# AlarmNet

# 7845GSM/7845GSMCN Digital Cellular Communicator

## Installation and Setup Guide

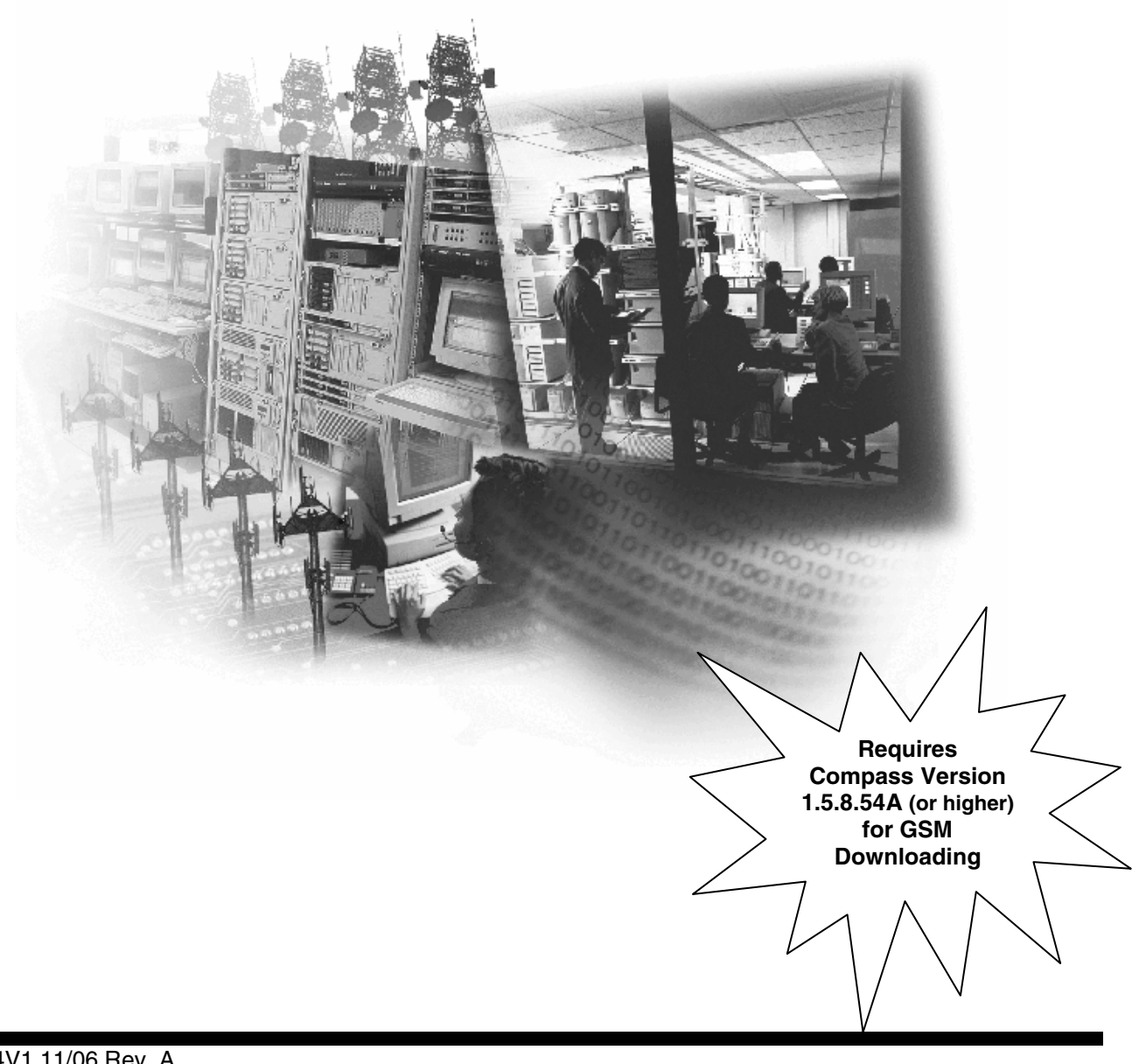

## **Table of Contents**

 $\bullet$  $\alpha$  .

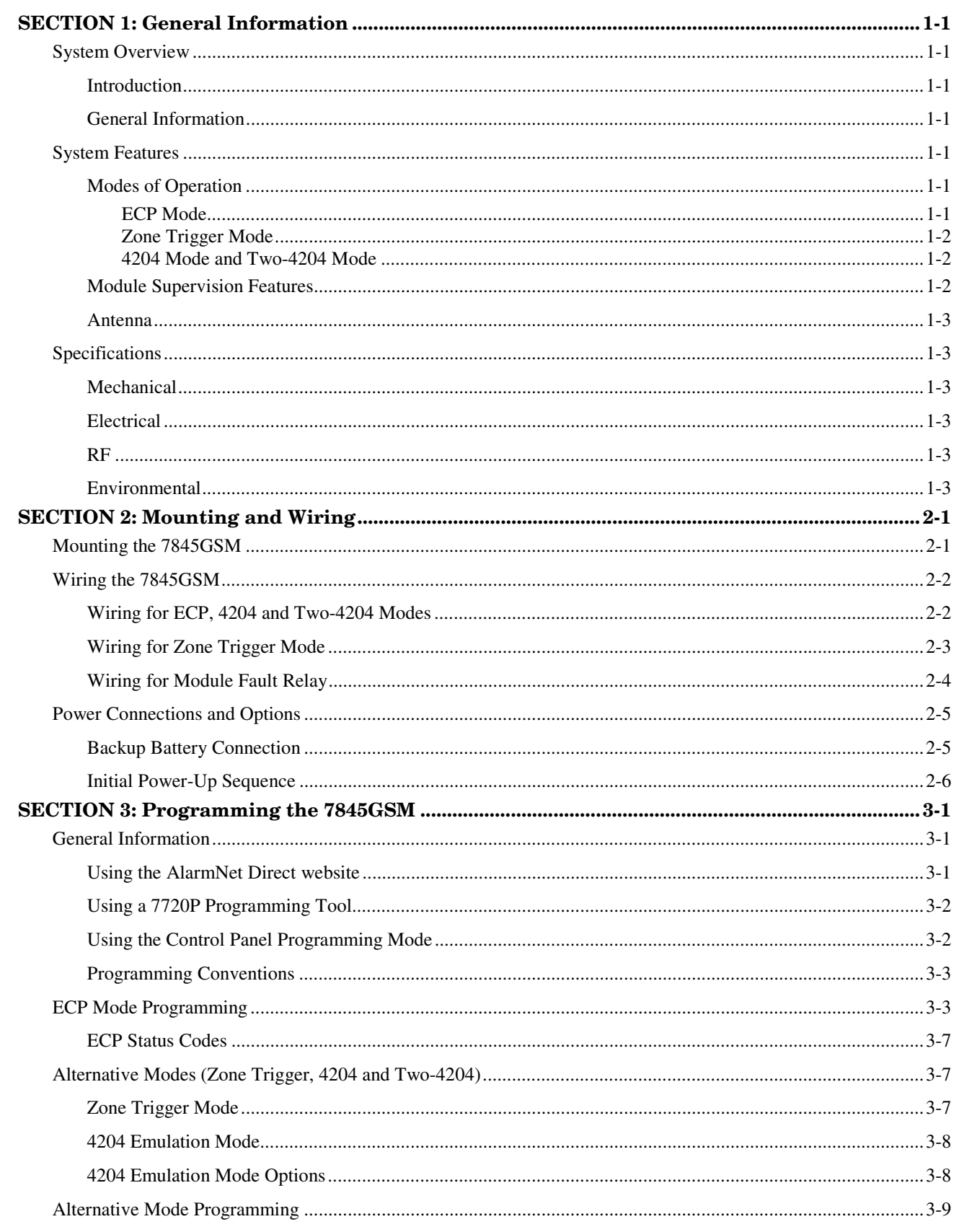

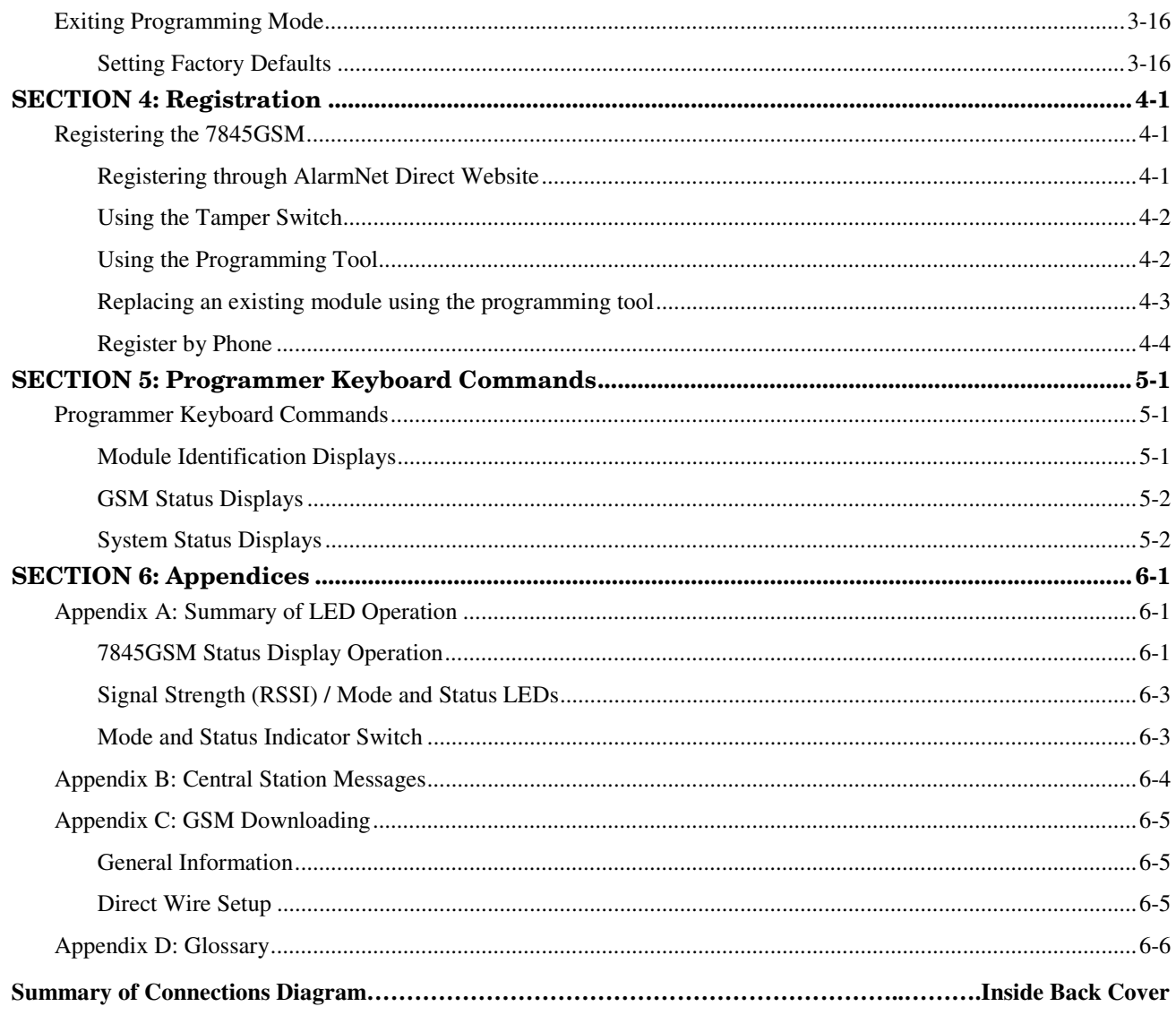

## *SECTION 1*

## **General Information**

#### **In This Section**

♦ *System Overview*

♦ *Specifications*

•••••••••••••••••••••••••••••••••••••••••••••••••

•••••••••••••••••••••••••••••••••••••••••••••••••

♦ *System Features*

### **System Overview**

#### **Introduction**

Congratulations on your purchase of Honeywell's 7845GSM/7845GSMCN Digital Cellular Communicator (henceforth referred to as 7845GSM). It represents the latest and most innovative communication technology for the security industry and uses the most sophisticated encryption to ensure the highest level of security for your customer.

In addition to alarm reporting, the 7845GSM provides upload/downloading capability of Honeywell's control panel data via the AlarmNet-G network, using GSM (Global System for Mobile) technology.

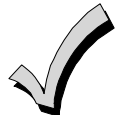

The 7845GSM module requires an AlarmNet–I account. For new installations, please obtain the account information from the central station prior to programming this module. For replacement installations, the AlarmNet-I account is created automatically when the module is registered (based on the existing "C Series" account).

#### **General Information**

Honeywell's 7845GSM Cellular Communicator transmits signals to the AlarmNet-G network (GSM cellular network, which uses GPRS to complete these transmissions) and forwards them to your central station. If your current Central Station is capable of receiving signals from AlarmNet central stations, they are capable of receiving signals from the 7845GSM.

If the GPRS network is unavailable, the 7845GSM will attempt to send the transmission via SMS (Short Message Service).

#### **System Features**

Basic features of the 7845GSM include:

- Quick connection to compatible Honeywell series control panels
- Simple programming using a 7720P programming tool
- Reports fire, burg, and status messages via wireless network
- Allows uploading and downloading of control panel data via the wireless network.

#### **Modes of Operation**

The 7845GSM provides four modes of operation so it can be used with various types of control panels, as summarized below:

#### **ECP Mode**

- This mode is for use with Honeywell controls that support LRR-ECP communication
- The module connects to the control's keypad terminals and provides 2-way communication with the control using ECP messaging
- The control treats the module as a Long Range Radio (LRR) device, so program the control accordingly, including setting the module's proper LRR device address
- Reports are sent in Contact ID format
- The module also supports two hardwire zone trigger inputs (zones 6 and 7)

#### **Zone Trigger Mode**

- This mode is for use with controls that do not support LRR-ECP communication nor 4204 Relay Modules
- The module provides six input zones
- Each zone can be configured for  $+V$ ,  $-V$ , or EOLR triggering
- Each zone can be programmed for inverted operation, delayed reporting, and restoral reporting
- Zone 1 input can distinguish between pulsed and steady signals and report fire or burglary alarms respectively
- Zone 1 can also be programmed to report Lynx panic (if used with Lynx control)
- Reports are sent in ADEMCO High-Speed format

#### **4204 Mode and Two-4204 Mode**

- This mode is for use with Honeywell controls that do not support LRR-ECP communication, but that do support 4204 Relay Modules
- The module connects to the control's keypad terminals
- The control treats the module as 4204 Relay Module(s), so program the control accordingly, including setting the module's proper 4204 device address
- 4204 mode provides up to four zone inputs, plus two optional trigger zones, depending on options programmed
- Two-4204 mode provides up to eight zone inputs, depending on options programmed
- Each 4204 zone can be programmed for delayed reporting and restoral reporting
- Reports are sent in ADEMCO High-Speed format

#### **Module Supervision Features**

The 7845GSM provides the following types of supervision and module fault detection:

- Network communication failure: In the event the AlarmNet network does not hear a supervisory message from the module within a specified time ("Supervision" option, 24 hours, 30 days, or none), AlarmNet notifies the central station of a communication failure.
- Communication path failure: In the event the module detects a communication path failure, the control panel can be notified of a trouble condition with the module after a specified time has elapsed ("GSM Flt Time" option, 00-99 minutes).
- Fault output: Terminal 11 can serve as a fail-safe trigger for module fault conditions.
	- If used, the fault relay will trip when the following conditions occur: tamper\*, power loss\*, low battery\*, battery charger fault\*, loss of network connectivity\*, the device is not registered and the device is remotely disabled by AlarmNet.

\*Alarm reporting for the noted condition must be enabled for it to trigger the fault relay.

- Primary power loss and low battery conditions ("Pwr Loss Rpt," "Low Bat Rpt" options).
- Cover tamper condition ("Tamper Rpt" option).

#### **Antenna**

The 7845GSM comes equipped with an internal antenna. This feature provides additional security to the installation by making the device tamper resistant.

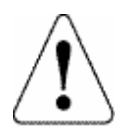

AMPS antennas, such as the 7825-OC antenna, cannot be used with this product.

## **Specifications**

#### **Mechanical**

Dimensions: 8.4" x 8.0" x 1.5"

Weight: 2.4 lbs., with battery

#### **Electrical**

Input Power: 9VAC, 15VA transformer, Honeywell part number 1332/1332CN in Canada (included)

Backup Battery: 6V, 3.1AH, Honeywell part number K14139, (included)

Current Drain: 35mA average standby, 500mA peak transmit

Fault Relay Output: Open collector, 12VDC, .25W max.

Input Trigger Levels:  $(V+)$   $2V - 13V$ 

 $(V-) 0V - 1V$ 

#### **RF**

Transceiver Type: Tri-Band GSM/GPRS Class 10 Modulation: GMSK Antenna: Internal GSM quad-band antenna 1.3 dBi gain

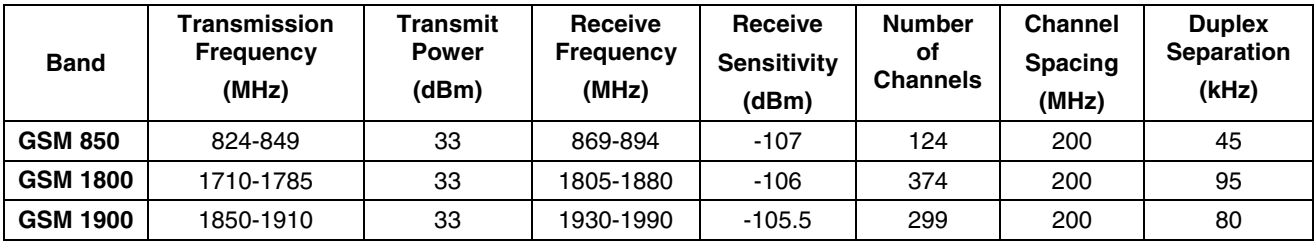

#### **Environmental**

Operating temperature: -20º to +55ºC

Storage temperature: -40º to +70ºC

Humidity: 0 to 90% relative humidity, non-condensing

Altitude: to 10,000 ft. operating, to 40,000 ft. storage

## *SECTION 2*

## **Mounting and Wiring**

•••••••••••••••••••••••••••••••••••••••••••••••••

•••••••••••••••••••••••••••••••••••••••••••••••••

#### **In This Section**

♦ *Mounting the 7845GSM* 

♦ *Power Connections and Options* 

♦ *Wiring the 7845GSM* 

#### **Mounting the 7845GSM**

The 7845GSM must be mounted **indoors**. To mount the 7845GSM, see *Figure 1* and complete the following steps:

- 1. Unpack the 7845GSM and detach the case back by pushing up into the two tabs located at the bottom of the 7845GSM with the blade of a screwdriver while pulling the case back and case front apart.
- 2. Temporarily connect the 7845GSM to the AC transformer, supplied.
- 3. Choose the installation site with the **best signal strength** by observing the signal strength (RSSI) bar graph (refer to *Section 6* for information about signal strength and status indications). Signal strength should be within 3-5 bars. The best signal strength is usually found at the highest point in the building, near a window. Unplug the transformer.

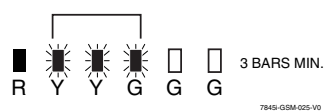

- 4. Locate the case back over the mounting surface such that the opening in the case back is aligned with the wire/cable access opening (in the mounting surface) while passing the wires/cable through the opening in the case back, or through the removable knockouts located on the bottom of the back cover.
- 5. Secure the case back to the mounting surface using four screws (supplied).
- 6. When all wiring is completed, attach the case front of the 7845GSM to the case back. Attach the top of the 7845GSM first then press the bottom section inward until it snaps into place. Secure bottom using cover securing screw (supplied) as shown below, (required for UL installations).

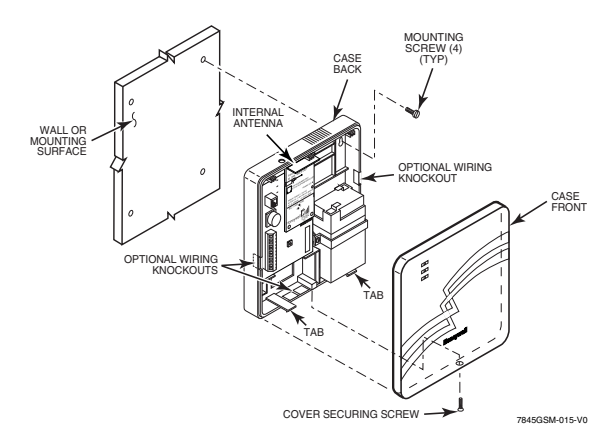

*Figure 1. Mounting the 7845GSM* 

#### **Wiring the 7845GSM**

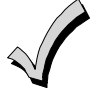

Unshielded, 22 AWG cable is recommended for 7845GSM power/data wires.

#### **Wiring for ECP, 4204 and Two-4204 Modes**

Most Honeywell ADEMCO control panels support LRR-ECP data communication, (e.g., VISTA-10P, VISTA-15P, VISTA-20P, LynxR-I, VISTA-128BP and VISTA-128FBP). However, there are some panels that do not. Check the Installation and Setup Guide for the control panel you are using to see if it supports ECP communication.

Connect the 7845GSM to a compatible Honeywell VISTA control panel's ECP terminals, in parallel with keypads and other peripheral devices such as RF receiver, VIP module, etc. Wire length/gauge limitations are the same for the module as they are for keypads and other peripheral devices. To wire the module for ECP or 4204 modes, see *Figure 2* and make the following connections:

*Table 1. Wiring connections for ECP or 4204 modes* 

**7845GSM Control**  Terminal  $3 V<sub>+</sub>$  +12 V Aux Terminal 4 GND Ground Terminal 5 Data In | Data Out Terminal 6 Data Out | Data In

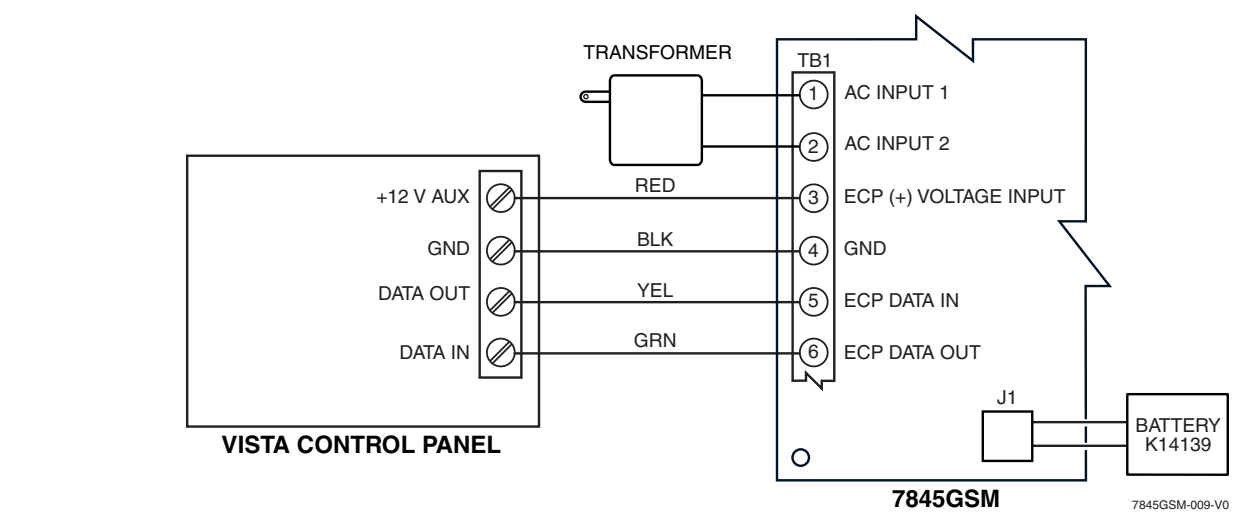

 *Figure 2. Wiring a VISTA for ECP Mode or 4204 Modes* 

To install a 7845GSM with a LynxR-I Security System, wire the devices as shown in *Figure 3*. Refer to the LynxR-I Installation and Setup Guide.

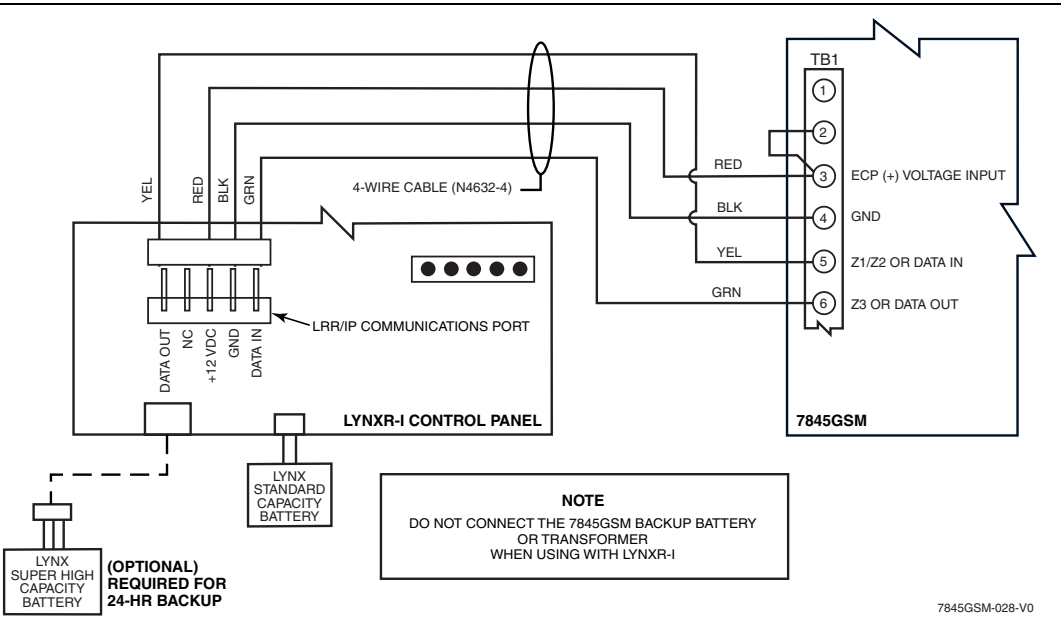

 *Figure 3. Wiring a LynxR-I for ECP Mode* 

#### **Wiring for Zone Trigger Mode**

To trip a zone on the 7845GSM in V+ trigger mode, the positive triggering voltage from the control panel must be within 2.0V-14.5V.

Trigger levels above this range may cause permanent damage to the unit.

Trigger levels below this range result in unreliable operation.

To trip a zone on the 7845GSM in V- trigger mode, the negative triggering voltage must be less than 1.0V.

**NOTE:** LynxR and LynxR-EN have a designated trigger for  $\vert$  trigger.

Connect a wire from the triggering source (bell output, voltage trigger, etc.) of the control panel to the zone input of the module, and connect a common ground between the module and control panel.

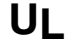

**UL** The configurations shown in Figures 4 and 5 have not been evaluated by UL.

Examples of zone connections follow:

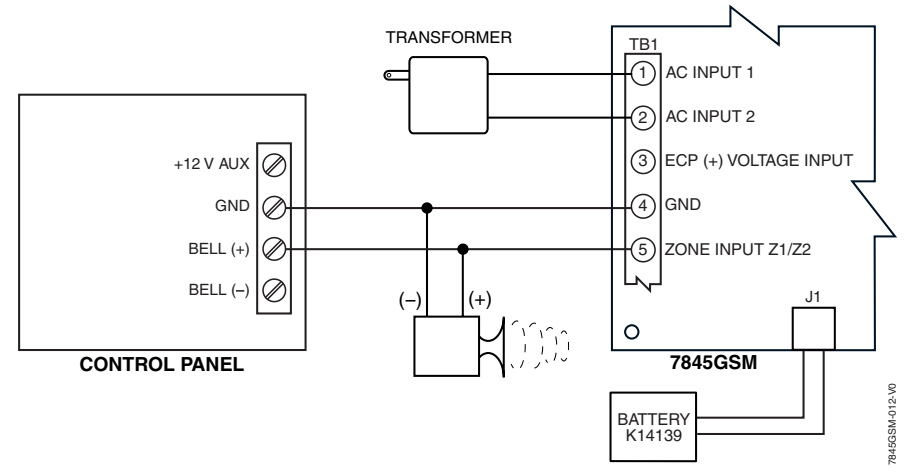

*Figure 4. Wiring the 7845GSM Zone 1 Input for a Positive (+) Triggered Bell Output* 

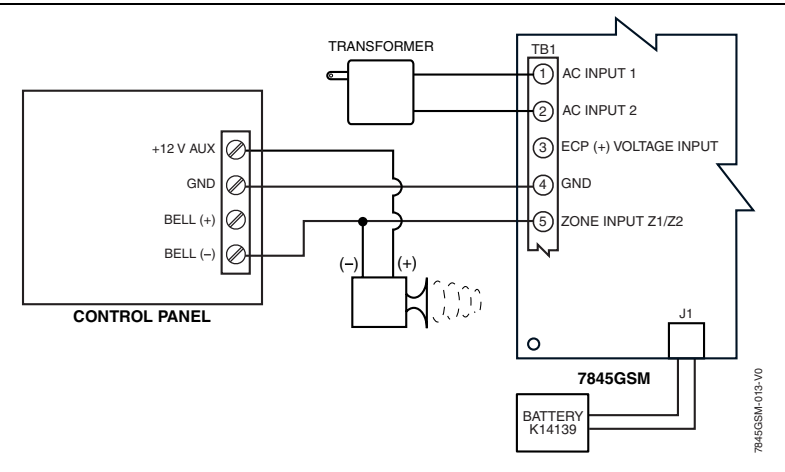

*Figure 5. Wiring the 7845GSM Zone 1 Input for a Ground (-) Triggered Bell Output* 

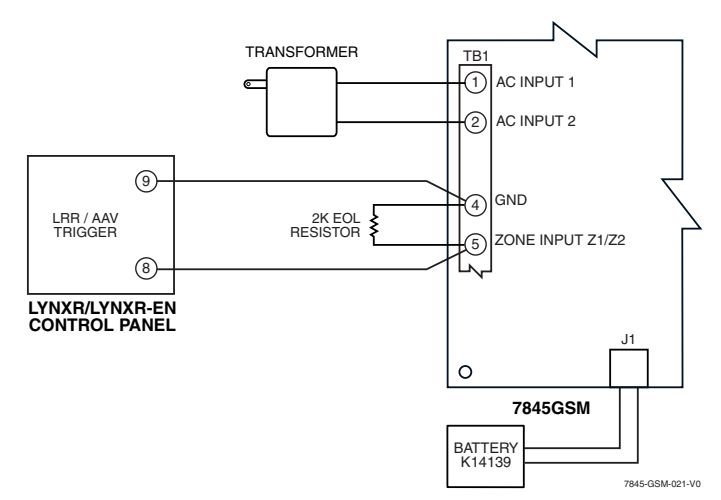

*Figure 6. Wiring the 7845GSM Zone 1 Input to a LynxR Trigger Output* 

#### **Wiring for Module Fault Relay**

You may wire and program the module's fault output trigger for fail-safe mode (see the question "FLT REL ON Y/N").

To sense a module fault at the control panel, make connections as shown in *Figure 7*, including the proper EOL resistor required by the control.

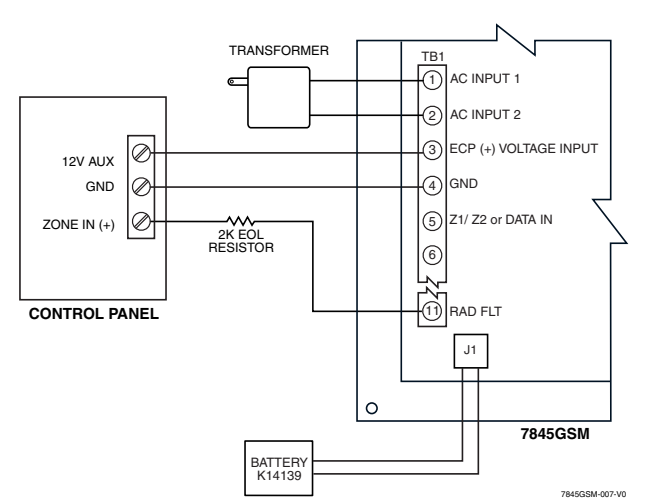

*Figure 7. Wiring the 7845GSM to Trip a Control Panel Zone for Normally Closed Fault* 

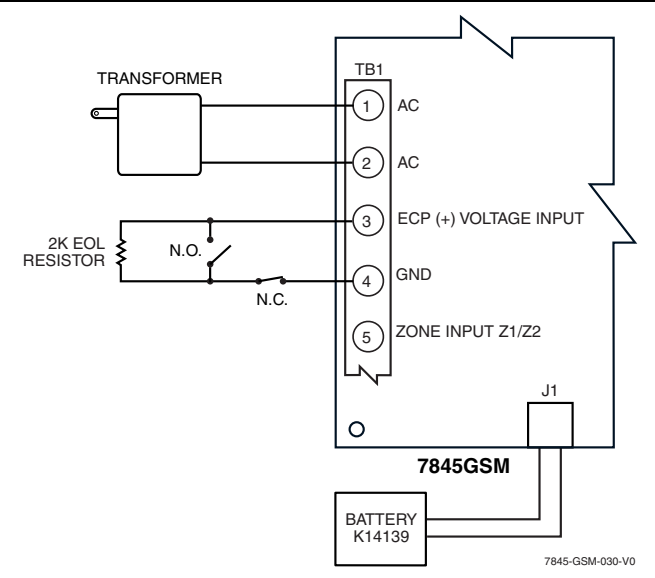

*Figure 8. Wiring the 7845GSM Zone 1 Input for EOL Supervised N.O./N.C. Triggers* 

### **Power Connections and Options**

Primary power for the 7845GSM is provided by the AC plug-in transformer. For ECP communication, you must also connect the +12VDC AUX voltage output of the control panel (9.6V-13.8V typical) (see *Figure 9*). In the case of the LynxR-I, primary power is supplied by the LynxR-I unit through the IP/LRR communication port.

In all installations, TB1-4 GND must be connected to ground (GND) on the control panel.

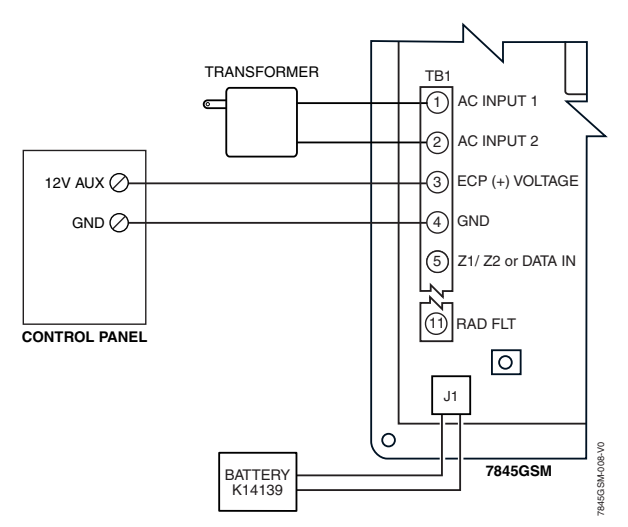

*Figure 9. Powering the 7845GSM* 

**NOTE:** When calculating the total load on the auxiliary power output of the control panel, budget 10mA for the 7845GSM when using ECP mode.

#### **Backup Battery Connection**

The included battery (K14139) is used for backup in the event of a system power loss.

- The battery can provide over 24 hours of system life in the event of a power failure.
- A programmable power loss message can alert the AlarmNet Control Center when system power is lost (power loss messages are reported within 1-3 hours of actual loss).
- The module transmits a low-battery message (programmable) when the battery reaches 5.7V ±5%, indicating subsequent message may not be transmitted.
- The system shuts down when the battery reaches 5.1V, and radio transmissions are no longer possible.
- If system power is restored before the module shuts down, a power restore message is sent within 1-3 hours after power is restored, and the battery is recharged using the 7845GSM's built-in battery charger. If system power is restored after the 7845GSM has shut down, a power-on reset condition exists, the module initializes itself and the battery will recharge.

Install the battery as follows, and refer to the *Summary of Connections* diagram at the end of this document.

- 1. Place the battery inside the case back.
- 2. Snap the right side of the battery clip onto the inside of the case back and secure the left side with the screw provided.

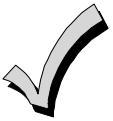

- 1. Do not plug the battery in until after you have powered-up the 7845GSM.
- 2. If using a LynxR-I, do not connect the module's backup battery. The LynxR-I backup battery will supply backup power in the event of a power outage.

#### **Initial Power-Up Sequence**

Before connecting power, check that the following have been completed:

- 1. If using ECP Mode, terminal block TB1 V+ and GND terminals are connected to the control panel's auxiliary power output: 12VDC nominal.
- 2. Plug in the transformer (or other main power source). Initially, all 7845GSM programming options are set to the factory default settings.
- 3. Connect the red and black battery cables to the battery terminals. Connect battery cable to connector J1.
- 4. Power up the control panel.

## **Programming the 7845GSM**

**In This Section** 

♦ *General Information* 

♦ *ECP Mode Programming* 

♦ *Alternative Mode Programming* 

♦ *Exiting Programming Mode* 

♦ *Alternative Modes (Zone Trigger, 4204 and Two-4204)* 

•••••••••••••••••••••••••••••••••••••••••••••••••

•••••••••••••••••••••••••••••••••••••••••••••••••

#### **General Information**

The 7845GSM is designed to deliver alarms via the GSM network to an AlarmNet central station when it is registered with a valid AlarmNet account.

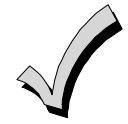

The 7845GSM module requires an AlarmNet–I account. For new installations, please obtain the account information from the central station prior to programming this module. For replacement installations, the AlarmNet-I account is created automatically when the module is registered (based on the existing "C Series" account).

You can program a 7845GSM by one of the following methods:

- Through the AlarmNet Direct website
- Through use of a 7720P Programming Tool
- Through a programming mode in the control panel on panels that support this option (e.g., VISTA-128BP and FBP)

#### **Using the AlarmNet Direct website**

To program the module via the website (if you are already signed up for this service), go to: https://services.alarmnet.com/AlarmNetDirect/userlogin.aspx

If you are not signed up for this service, click on "Dealer Sign-Up.

Log in and follow the on-screen prompts.

Please have the following information available when programming the module:

- 1. Primary City ID (two-digit number)
- 2. Primary Central Station ID (two-digit hexadecimal number)
- 3. Primary Subscriber ID (four-digit number)
- 4. MAC ID and MAC CRC number (located on the outside of box and on label inside module) or MIN number of the device you are replacing
- 5. Mode of operation of existing module if replacing a "C" series radio.

After programming is complete, you must transfer the data to the module and the module must be registered. Refer to *Section 4: Registration*, for further instructions.

### **Using a 7720P Programming Tool**

Connect the 7720P Programming Tool as shown below. The 7845GSM powers the 7720P Programming Tool via the programming jack, and automatically senses the presence of the 7720P when it is plugged in.

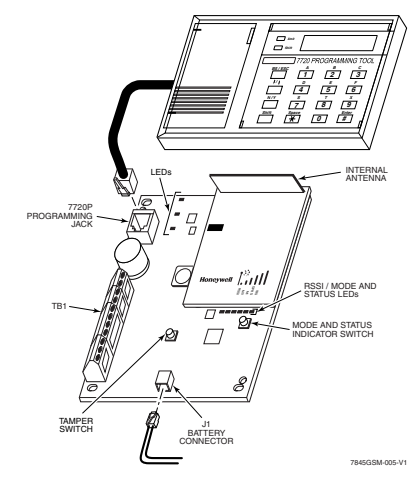

*Figure 10. Cable Connections* 

Each key of the 7720P has two possible functions: a normal function and a Shift function. To perform a normal key function, simply press the desired key.

To perform a Shift function, press the [shift] key, and then press the appropriate key. The prompts in this document reflect use of the 7720P Programming Tool. *Table 2* below lists each normal and shift key function.

| <b>KEY</b>      | <b>NORMAL KEY FUNCTION</b>                                                                                                    | <b>SHIFT KEY FUNCTION</b>                                                  |  |  |
|-----------------|----------------------------------------------------------------------------------------------------|----------------------------------------------------------------------------|--|--|
| BS/ESC          | [BS]: Press to delete entry                                                                                                    | [ESC]: Press to quit program mode; also can reset<br>programming defaults* |  |  |
| $\downarrow$ /↑ | $\lceil \uparrow \rceil$ : Scroll up programming<br>[↓]: Scroll down programming                                                                      |                                                                            |  |  |
| N/Y             | [N]: Press for "NO" answer                                                                                                    | [Y]: Press SHIFT-Y for "YES" answer                                        |  |  |
| <b>SHIFT</b>    | Press before pressing a SHIFT key function. Will light SHIFT LED. LED goes out once a key<br>is pressed. Press again for each SHIFT function desired. |                                                                            |  |  |
| 1/A             | [1]: For entering the number 1                                                                                                    | [A]: For entering letter A                                                 |  |  |
| 2/B             | [2]: For entering the number 2                                                                                                    | [B]: For entering letter B                                                 |  |  |
| 3/C             | [3]: For entering the number 3                                                                                                    | [C]: For entering letter C                                                 |  |  |
| 4/D             | [4]: For entering the number 4                                                                                                    | [D]: For entering letter D                                                 |  |  |
| 5/E             | [5]: For entering the number 5                                                                                                    | [E]: For entering letter E                                                 |  |  |
| 6/F             | [6]: For entering the number 6                                                                                                    | [F]: For entering letter F                                                 |  |  |
| 7/S             | [7]: For entering the number 7                                                                                                    | [S]: For entering letter S                                                 |  |  |
| 8/T             | [8]: For entering the number 8                                                                                                    | [T]: For entering letter T                                                 |  |  |
| 9/X             | [9]: For entering the number 9                                                                                                    | [X]: For entering letter X                                                 |  |  |
| <b>SPACE</b>    | [SPACE]: For scrolling option list                                                                                                    | No SHIFT function                                                          |  |  |
| $\Omega$        | [0]: For entering the number 0                                                                                                    | No SHIFT function                                                          |  |  |
| #/ENTER         | [#/ENTER]: Starts programming mode;<br>Press to accept entries                                                                                        | No SHIFT function                                                          |  |  |

 *Table 2. 7720P Normal and Shift Key (shift LED lit) Functions* 

\*Active only when the "Exit Programming Mode" prompt is displayed.

#### **Using the Control Panel Programming Mode**

Some control panels support programming of the 7845GSM through the control panel programming mode (e.g., Vista-128BP). If programming through the control panel, only the ECP Mode programming options are available. The "mode" questions will not be displayed, and the mode cannot be changed. For a description of key functions on the

control panel keypad, and how they map to the 7720P Programming tool, refer to the control panel's Programming Guide.

#### **Programming Conventions**

Programming is accomplished by answering a series of prompts (questions). Most prompts require only a [Y]es or [N]o response, while others require a numerical response (ID numbers, etc.).

The current value is displayed on the second line in parentheses ( ). A "?" indicates an invalid entry.

Use the [ENTER] key to accept the current entry and proceed to the next prompt. If the entered value is invalid, pressing [ENTER] re-displays the prompt; the next prompt is not displayed until a valid answer is entered.

Use the up/down arrow keys to scroll through the programming questions without changing any values. Press the [ESC] key to go to the end of the list of questions.

#### **ECP Mode Programming**

The 7845GSM supports ECP messaging to communicate with the control panel. LRRenabled control panels send Contact ID format alarms to the 7845GSM directly on the 4-wire console bus. Not all control panels support the LRR interface on ECP, so be sure to check the Installation and Setup Guide of the control panel to see if it supports this feature.

Refer to Table 3 for ECP Mode programming and follow the prompts.

Press the [ENTER] key to begin programming.

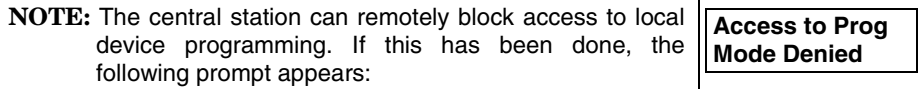

**NOTE:** The default programming values for ECP mode are listed in the prompts below.

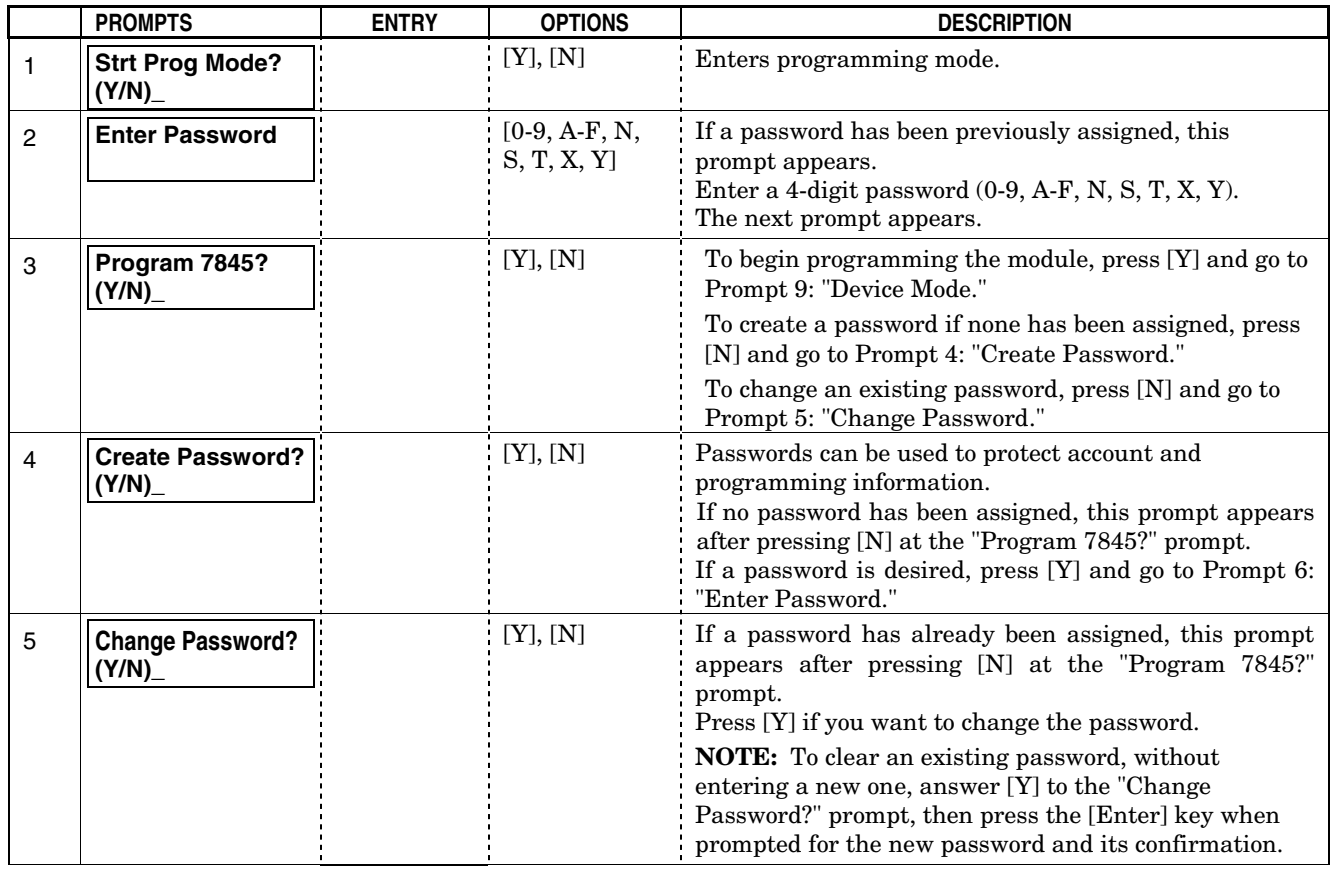

#### *Table 3: Programming a 7845GSM for ECP mode only.*

## *7845GSM/7845GSMCN Installation and Setup Guide*

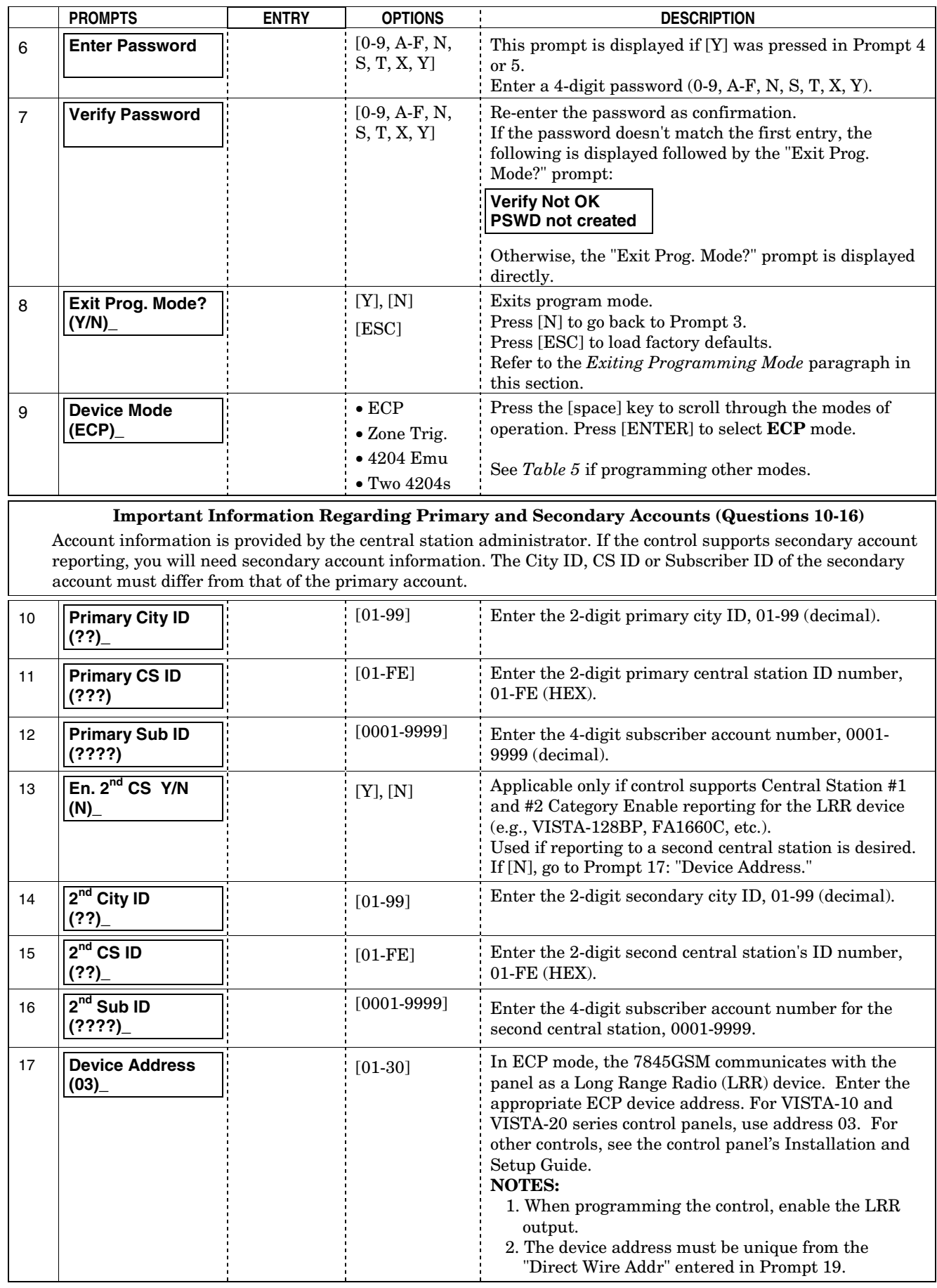

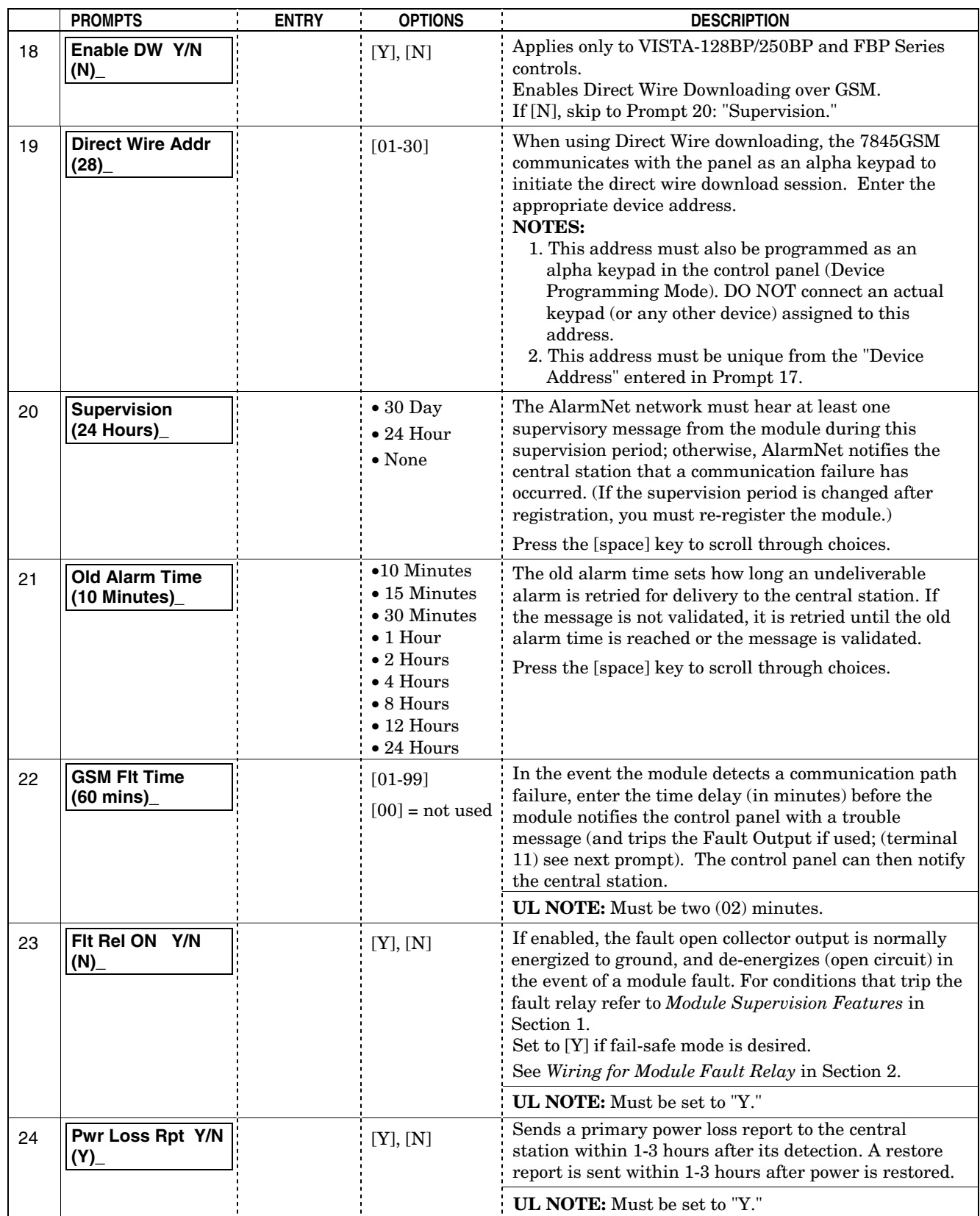

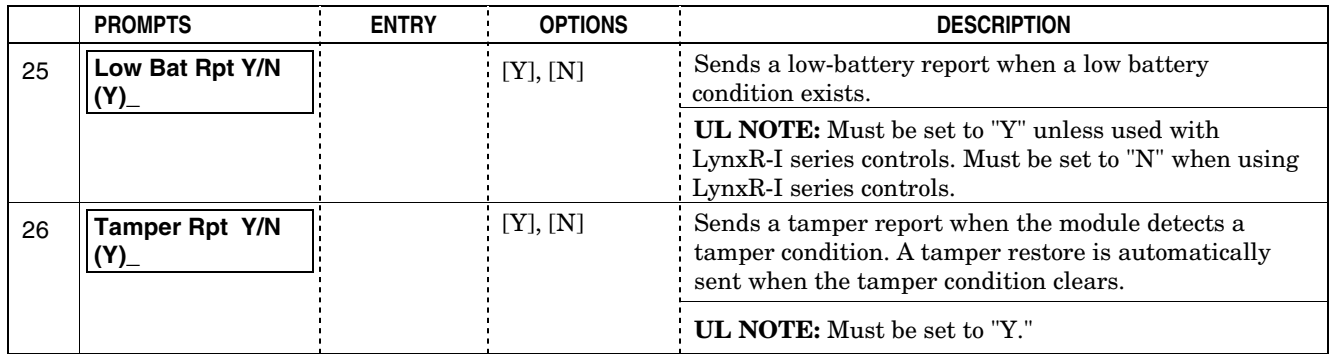

#### **Important Information Regarding Zone Input Options**

**ECP mode** supports two optional hardwire zone input triggers by making connections to the module's zone 6 and/or zone 7 terminals and programming the appropriate zone trigger options below.

Each zone input can be programmed to cause an alarm under one of the following conditions:

- $\bullet$  (V+), where a positive voltage causes an alarm for normally low connections (voltage trigger, NO, NC)
- (V–), where a ground trigger causes an alarm for normally high connections (open collector, NO, NC)
- (EOLR) End of Line Resistor, where the input is supervised by a 2K EOL resistor. The zone can be triggered by open collector, voltage trigger, NO, NC.

In addition to the above, zones can be programmed for an Inverted Trigger, where the alarm and normal states of the zones are inverted; this can serve a fail-safe supervisory purpose for certain installations.

These zone inputs can also be programmed for restore reporting, and for delayed reporting, which allows time for the user to abort false alarms.

**NOTE:** Optional hardwire zones report in ADEMCO High-Speed format.

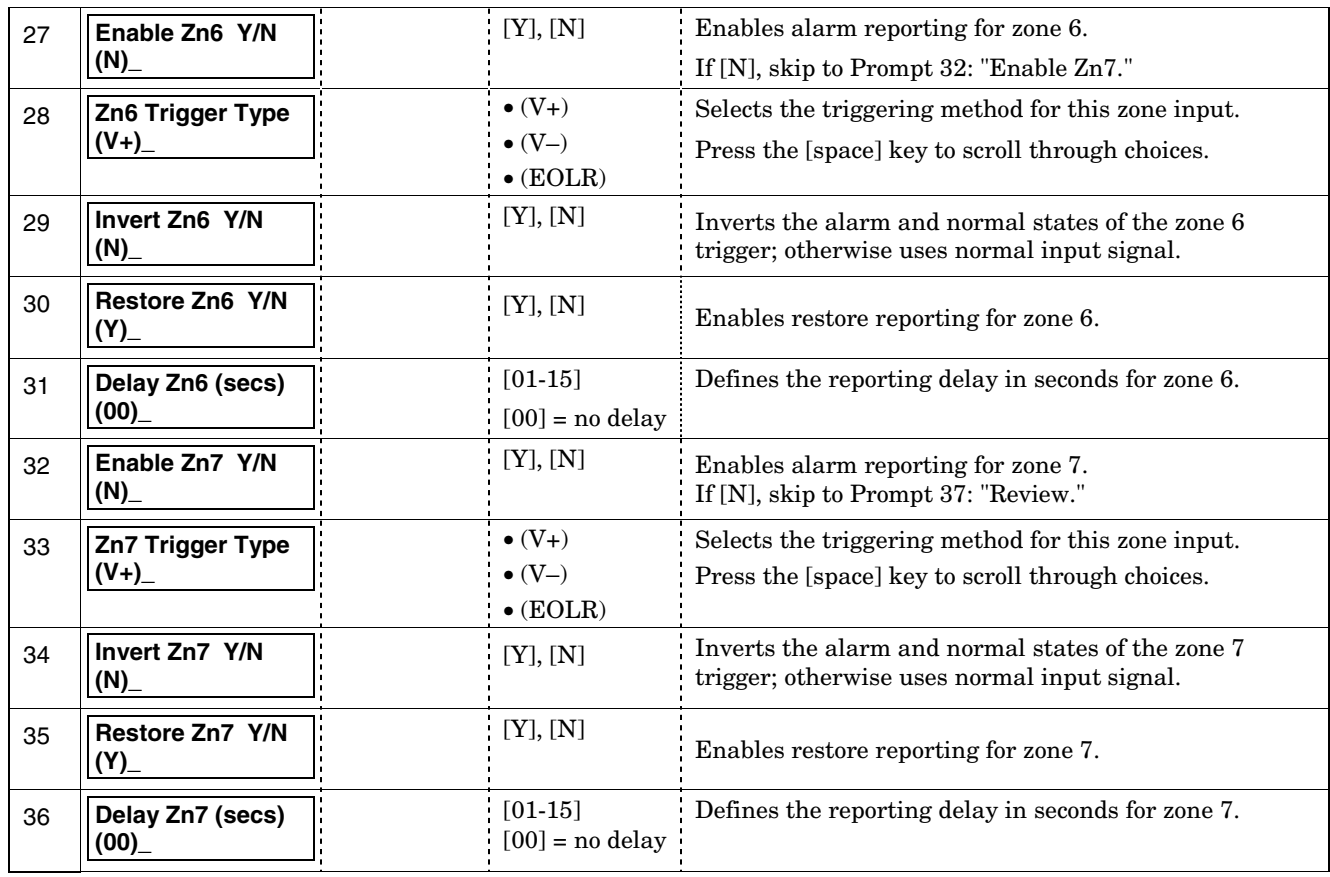

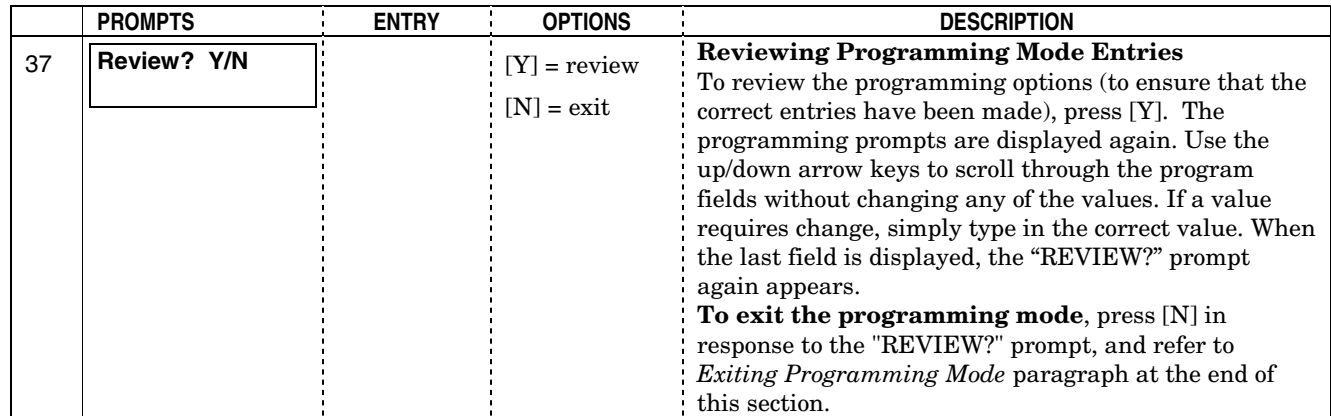

#### **ECP Status Codes**

When the 7845GSM is configured for ECP mode, it sends status messages to the control panels for battery, power, tamper, and network connectivity failures. Some of the control panels, (e.g., VISTA-10P, VISTA-15P and VISTA-20P Series) display these on the keypad as "LngRng Radio" followed by a 4-digit code (listed in Table 4). In addition, the Contact ID codes (listed in Appendix A) for these conditions are sent to the central station by the module.

| <b>STATUS CODE</b> | <b>DESCRIPTION</b>                                                                     |
|--------------------|----------------------------------------------------------------------------------------|
| 0000               | Control panel lost communication with 7845GSM.                                         |
| 0880               | 7845GSM tamper detected (cover removed).                                               |
| 0005               | 7845GSM has lost contact with AlarmNet-G network.                                      |
| 000F               | 7845 GSM is not registered; account not activated.                                     |
| 0019               | 7845GSM shutdown.                                                                      |
| 0400               | 7845GSM power-on reset AND the control panel lost communications with<br>7845GSM.      |
| 0C80               | 7845GSM power on reset AND tamper detected.                                            |
| 0C8F               | 7845GSM power on reset AND tamper detected AND not registered.                         |
| 08E0               | 7845GSM tamper detected and 7845GSM battery low.                                       |
| 3000               | Primary power loss (will only be displayed in conjunction with another event).         |
| 8000               | Battery charger failure (will only be displayed in conjunction with another<br>event). |
| 0060               | Low battery (will only be displayed in conjunction with another event).                |

 *Table 4. Common ECP Keypad Display Status Codes* 

## **Alternative Modes (Zone Trigger, 4204 and Two-4204)**

#### **Zone Trigger Mode**

There are six input zones available on the 7845GSM. Each zone is selectable for +V, -V, or EOLR trigger. The first zone input can detect both pulsed and steady signals if connected to a bell output. Additionally, the first zone input can be programmed to detect a single pulse (characteristic of a Panic indication on the Lynx, LynxR or LynxR-EN control panel by enabling the Lynx Panic option). If the programming option "Lynx Panic" is enabled, the 7845GSM reports an alarm on zone 3. No restores are reported for this zone. If this option is selected, the second physical zone input is ignored.

When using Zone Trigger mode, messages are sent in ADEMCO High-Speed format.

Zones 3, 4, 5, 6 and 7 are voltage trigger inputs located on TB1 pins 6-10. If the Lynx Panic feature is being used, do not connect zone 3 (the second physical zone input).

Refer to Table 5 for Zone Trigger Mode programming and follow the prompts that pertain to Zone Trigger Mode.

#### **4204 Emulation Mode**

In 4204 Emulation Mode, the 7845GSM communicates with a compatible Honeywell VISTA series or First Alert control panel as though it were a 4204 Relay Module. If two 4204s are enabled in the module, it acts as two 4204s at consecutive device addresses. The control panel must be configured to recognize one or two 4204 relay modules accordingly. On VISTA-32FB (or higher) control panels and First Alert equivalents, addresses 6 and 13 should not be used when the secondary 4204 is enabled. Messages are sent in ADEMCO High-Speed format.

**NOTE:** See your control panel Installation and Setup Guide for the number of 4204 modules supported. The LynxR-I does not support 4204 mode.

#### **4204 Emulation Mode Options**

For control panels that do not support LRR-ECP communication, the 4204 Emulation modes provide a means of sending up to eight unique reports based on defined system conditions. In 4204 mode, the 7845GSM functions as a logical 4204 Relay Module, where each relay number, referred to in the module as zone number, can be programmed to send a report based on the output function programmed in the control for that relay. Each relay-zone can also be programmed to send a restore message of the reported condition, can be set to delay transmission of messages, and can be programmed to send reports only when a conditional zone is triggered (armed), (see *Zone Input Options* later in this section).

In single 4204 mode, the 7845GSM supports up to four relay-zones. In Two-4204 mode, the 7845GSM functions as two 4204 modules, supporting up to eight relay-zones.

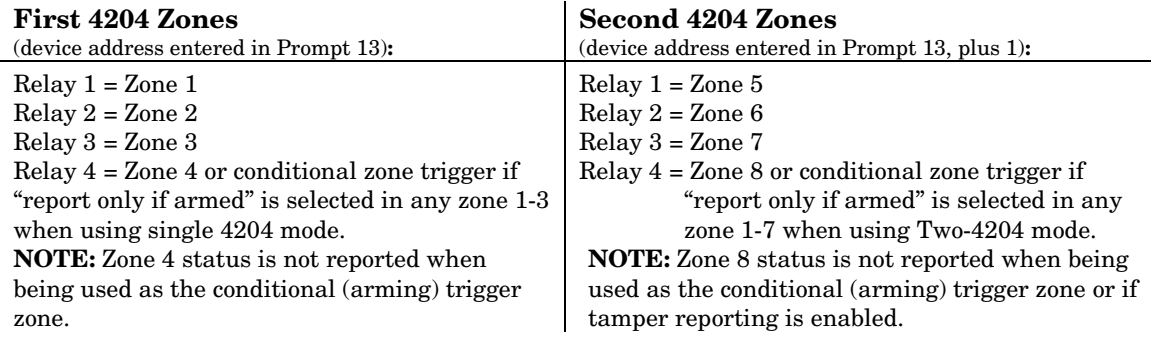

#### **4204 Relay Outputs map to 7845GSM zones as follows:**

When using the 7845GSM in 4204 Emulation Mode, DO NOT enable the Long-Range Radio module reporting in the control panel programming. Instead, enable the module device address(es) and program the appropriate relay activation functions for the relay-zones being used. In some control panels, it is called "relay programming" and in others it is called "output device programming." It is recommended that "close and stay closed" (usually choice 2) action is selected. Selection of momentary activation will cause the 7845GSM to generate an alarm and NOT a restore, even if the 7845GSM is programmed to send a restore for the given zone.

In 4204 mode, messages are reported in ADEMCO High-Speed format. Zone alarms (status 7) are reported with "1" (alarm) or "3" (restore) displayed in the zone position for the respective zone (e.g. alarm on zone 2: 5155 5555 7; restore 5355 5555 7). A supervision fault trouble message is automatically sent if the module detects no activity on its connection to the control. The message is: 5555 5515 5; restore message is: 5555 5535 5.

Refer to Table 5 for 4204 Emulation Mode programming and follow the prompts that pertain to 4204 or Two-4204 mode. Check marks  $(V)$  indicate whether the prompt applies to that mode.

## **Alternative Mode Programming**

Press the [ENTER] key to begin programming and follow the prompts for the mode of operation being programmed.

| <b>NOTE:</b> The central station can remotely block access to $\vert$ . |             |
|-------------------------------------------------------------------------|-------------|
| local device programming. If this has been done,    Access to Prog      |             |
| the following prompt appears:                                           | Mode Denied |

**Table 5: Programming a 7845GSM for Zone Trigger, 4204 Emulation, or Two-4204 Emulation modes.** 

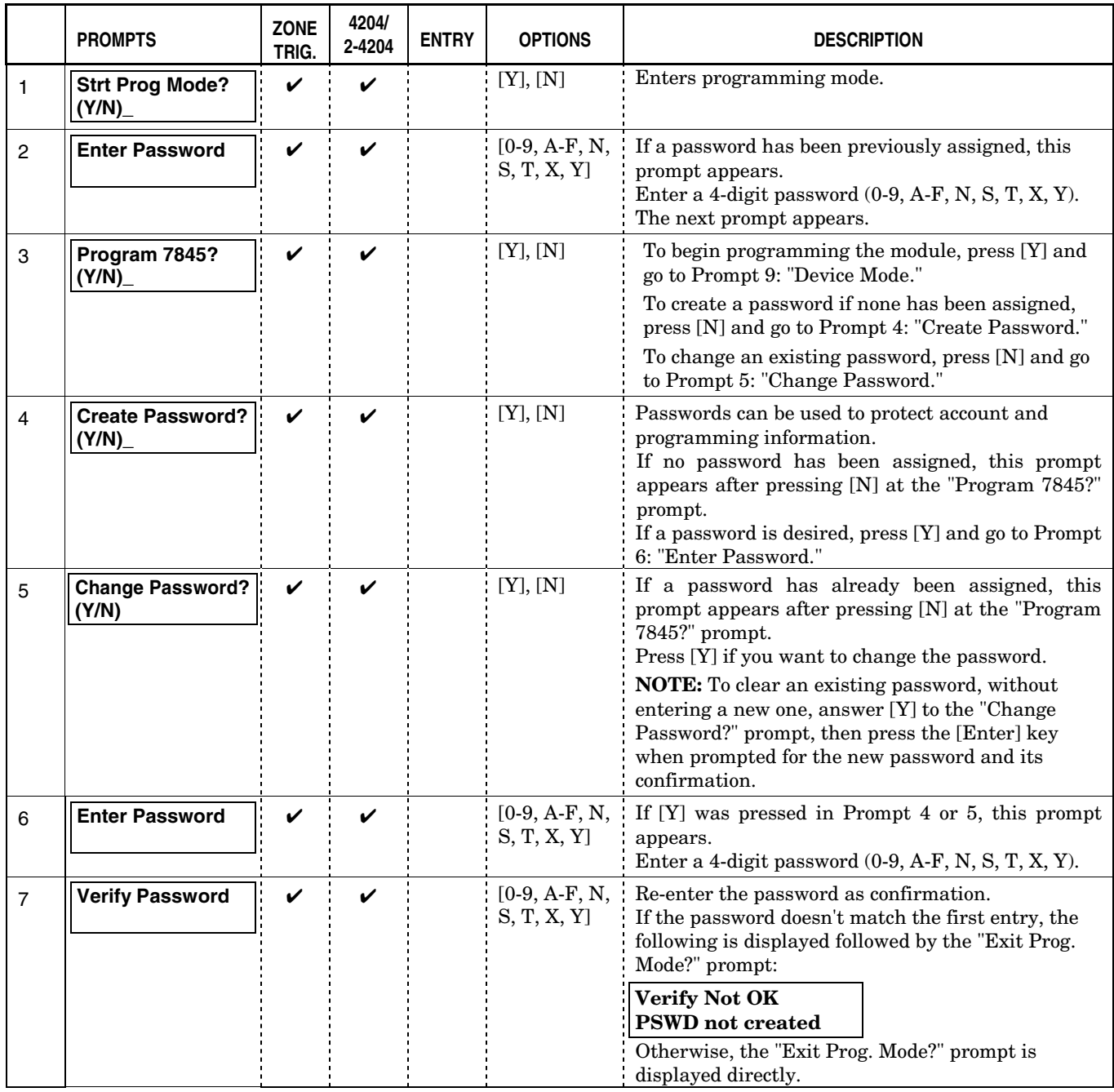

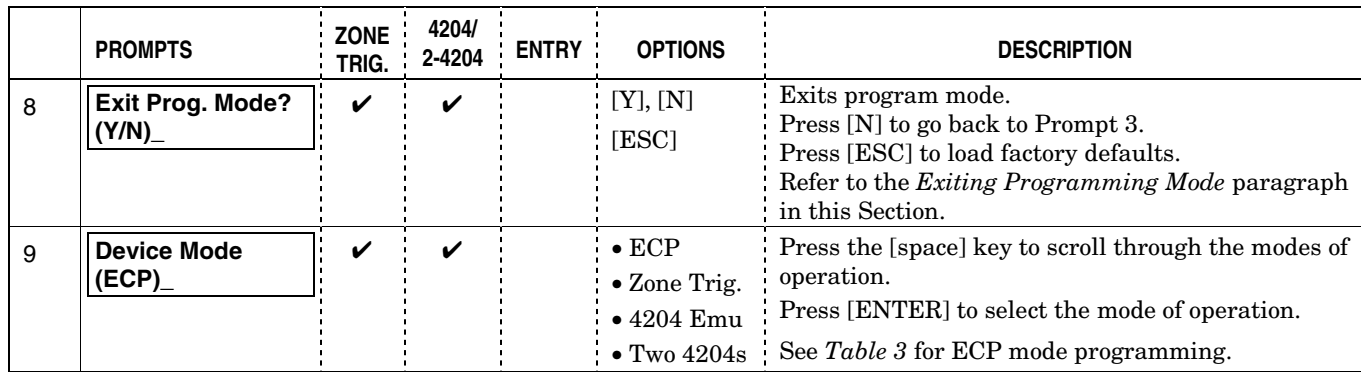

#### **Important Information Regarding Primary Account (Questions 10-12)**

Account information is provided by the central station administrator.

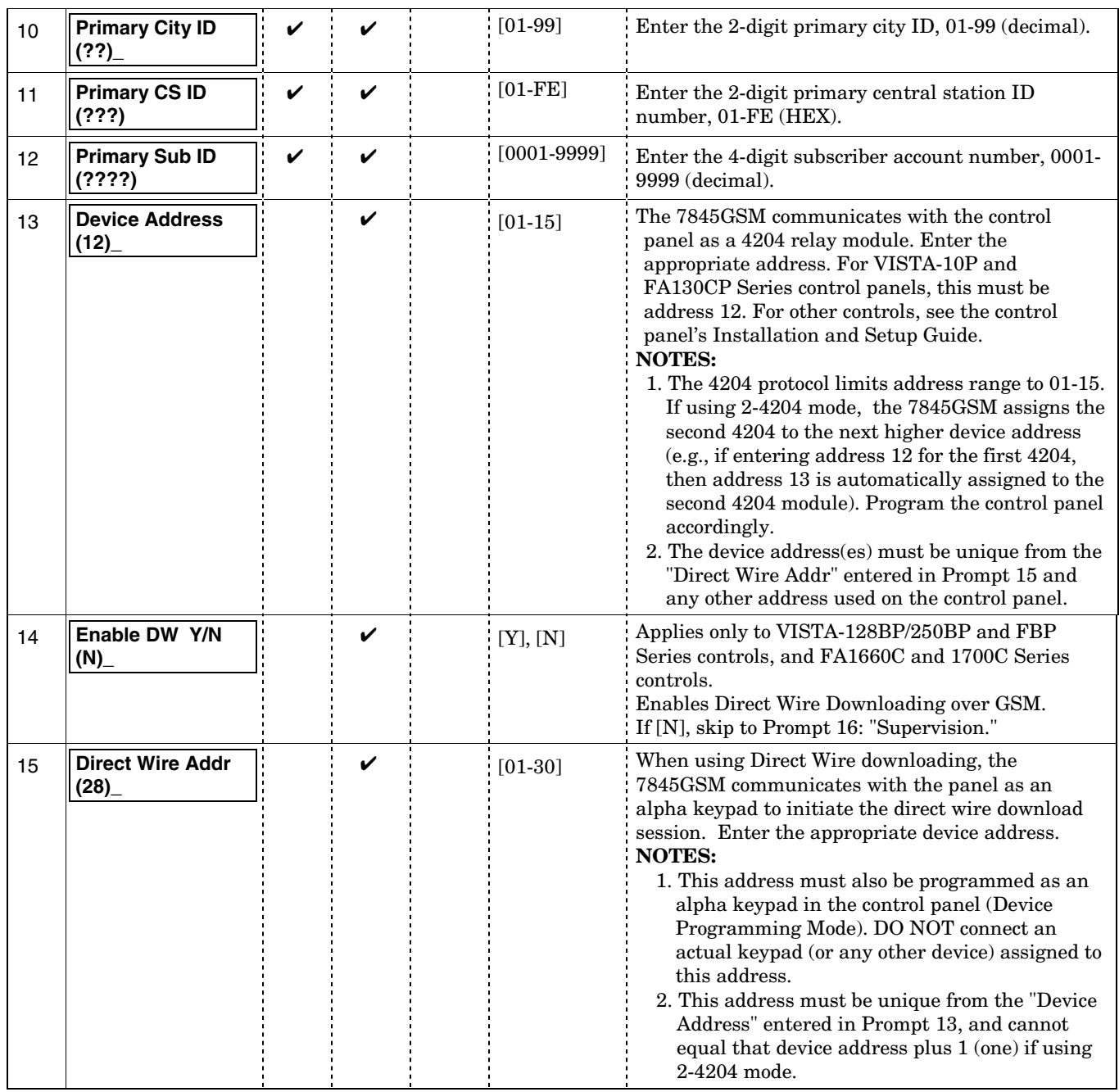

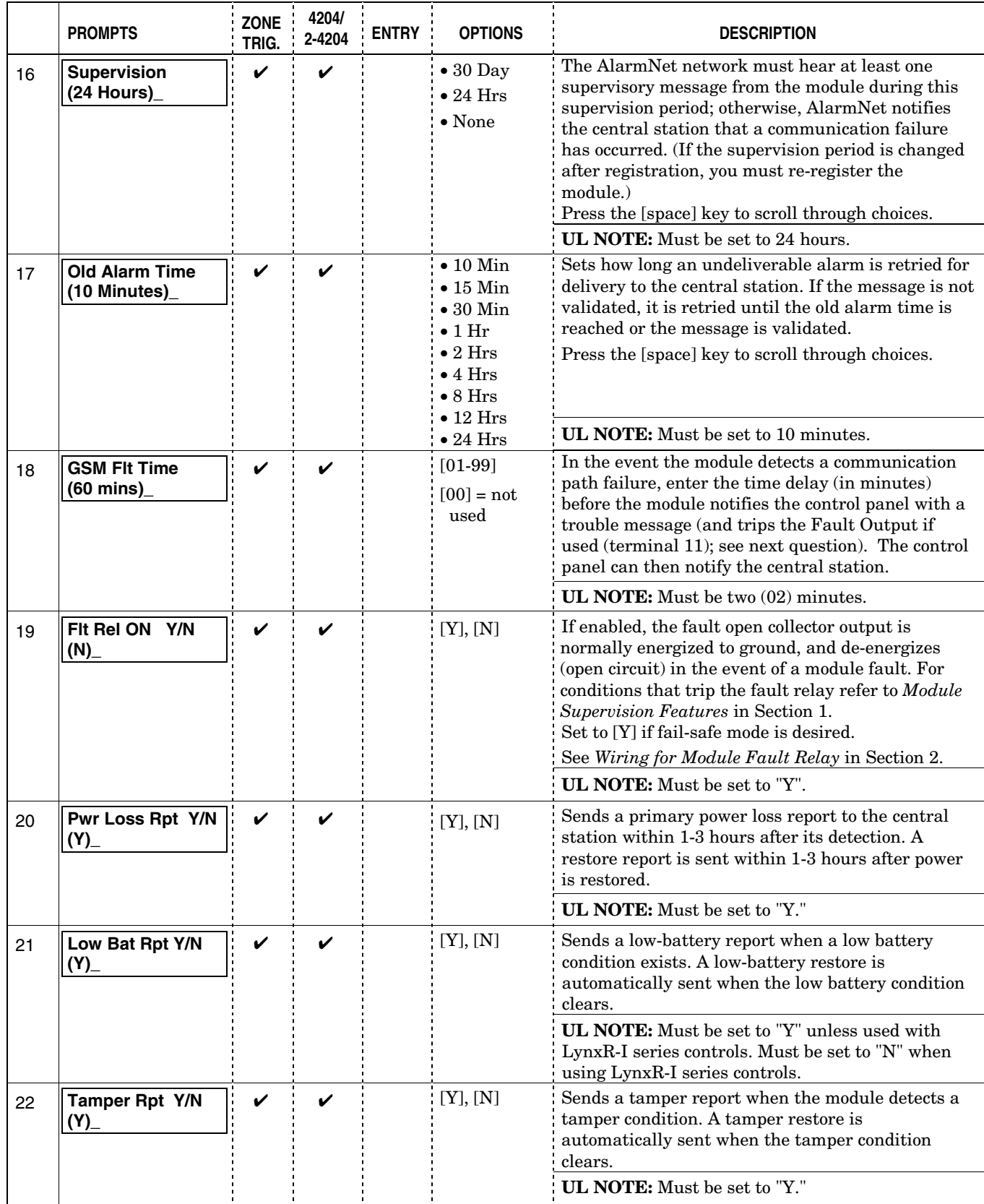

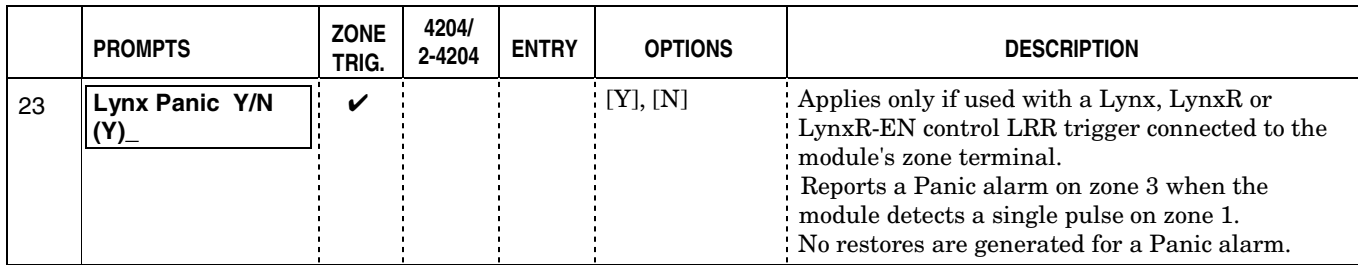

#### **Important Information Regarding Zone Input Options**

If desired, **4204 mode** supports two optional hardwire zone input triggers by making connections to the module's zone 6 and/or zone 7 terminals and programming the appropriate zone trigger options below.

**NOTE**: These triggers are not available when using 2-4204 mode.

**Zone Trigger Mode** provides six hardwire zone input triggers by making connections to the module's zone terminals and programming the appropriate zone trigger options below. Zones are numbered 1-7, with zone 2 serving as a reporting zone only (see Bell Output Zone below).

**Bell Output Zone 1 (and 2):** The zone 1 terminal can detect both pulsed and steady signals. If connecting the bell output to the 7845GSM zone causes a bell fault on the control panel, enable the "Trip Inputs 1or2" option. The 7845GSM reports an alarm on zone 1 (fire) when it detects a pulsed signal and an alarm on zone 2 (burglary) when it detects a steady signal.

**Telco Zone and Open/Close Zone:** Dedicated zones can be assigned as the telco fault zone and/or an open/close (arm/disarm) reporting zone. When triggered, these zones report a telco line fault or open/close report respectively, in ADEMCO High-Speed format. Connect the appropriate trigger from the control to the selected zone input for each of these options.

**Input Trigger Types:** Triggering of each zone input can be programmed to cause an alarm under one of the following conditions:

- $\bullet$  (V+), where a positive voltage causes an alarm for normally low connections (voltage trigger, NO, NC)
- $\bullet$  (V–), where a ground trigger causes an alarm for normally high connections (open collector, NO, NC)
- (EOLR) End of Line Resistor, where the input is supervised by a 2K EOL resistor. The zone can be triggered by open collector, voltage trigger, NO, NC.

**Inverted Trigger:** Zones can be programmed for inverted trigger, where the alarm and normal states of the zones are inverted; this can serve a fail-safe supervisory purpose for certain installations.

**Restore and Delayed Reports:** Zone inputs can be programmed for restore reporting, and for delayed reporting (allowing time for the user to abort false alarms).

**UL NOTE:** Zone restoral must be enabled.

**Report Only if Armed option:** To help eliminate redundant reports, zone alarms can be restricted to report only if a conditional zone is triggered (armed). If this feature is desired, the conditional zone is automatically used as the "arming" zone. Connect the appropriate control panel trigger to the conditional (arming) zone. The trigger must be programmed as necessary in the control panel.

The conditional (arming) zone on the module is a different dedicated zone for each programming mode, as follows:

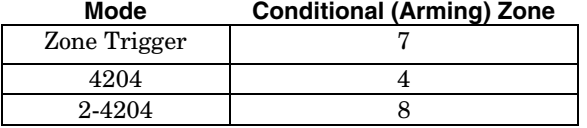

**IMPORTANT:** If any zone (zones 1-6 in zone trigger mode, zones 1-3 in 4204 mode, zones 1-7 in 2-4204 mode) is set for Report Only if Armed, the conditional (arming) zone becomes unavailable for reporting (as it is reserved for the "arming" trigger connection).

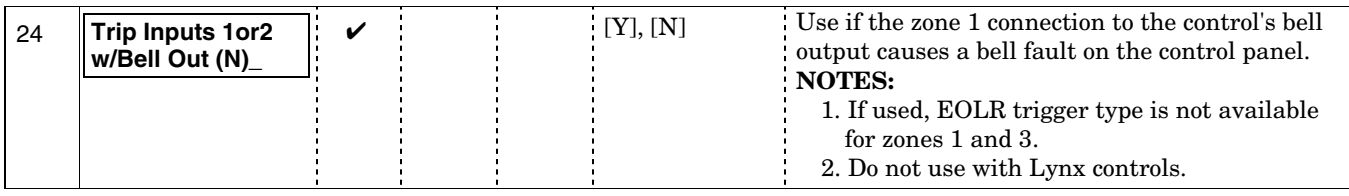

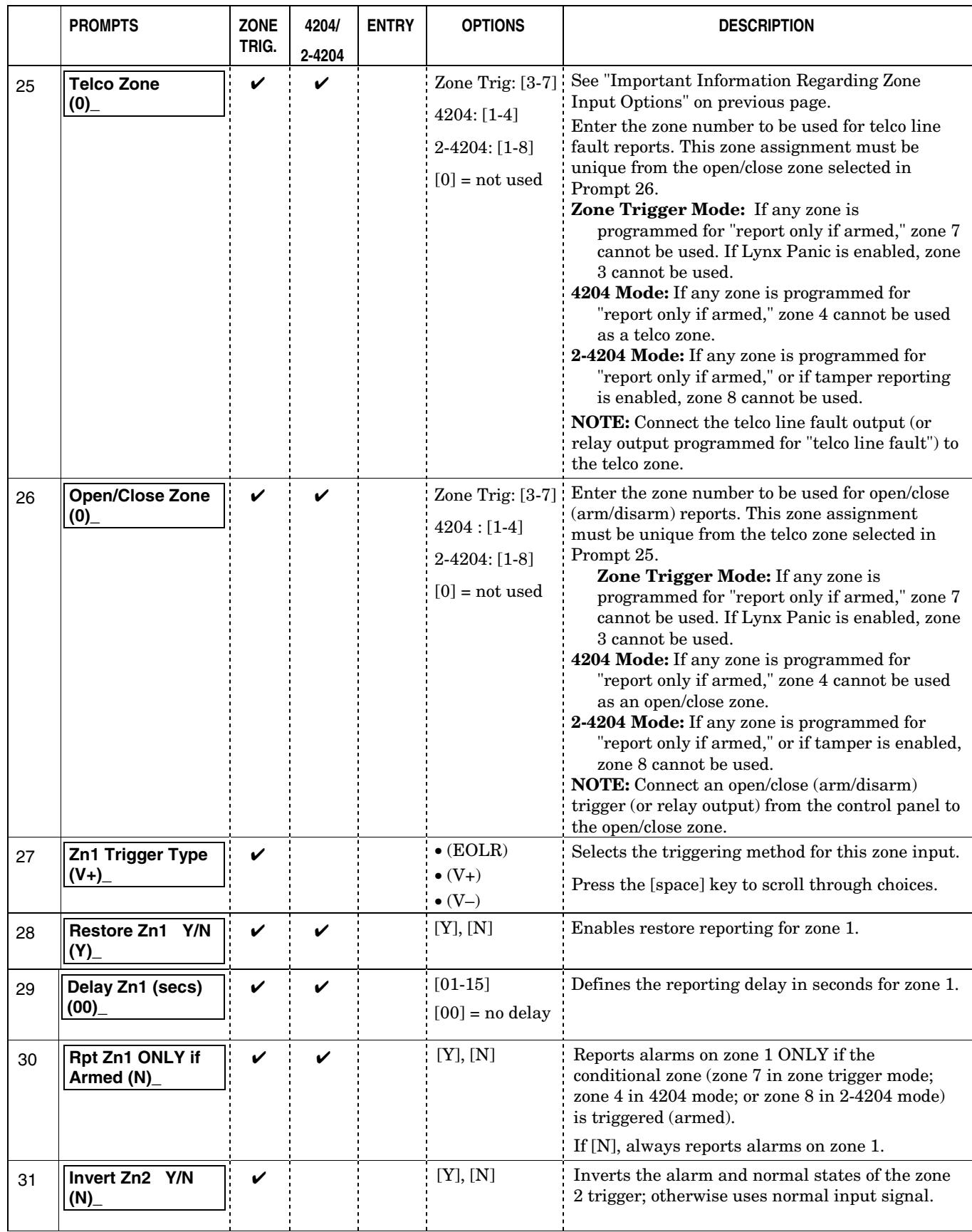

## *7845GSM/7845GSMCN Installation and Setup Guide*

![](_page_27_Picture_348.jpeg)

If Lynx Panic is enabled, then skip to Prompt 39: "Rpt Zn3 ONLY if Armed."

![](_page_27_Picture_349.jpeg)

![](_page_28_Picture_392.jpeg)

![](_page_29_Picture_233.jpeg)

### **Exiting Programming Mode**

To exit the programming mode, press [N] in response to the "REVIEW?" question. Then press [Y] to the "Exit Prog Mode?" question. Upon exiting, the root file is updated to log the changes made. A message is displayed telling the user that this step is being executed. When complete, the message "DONE" is displayed to indicate the file was successfully uploaded.

![](_page_29_Picture_4.jpeg)

If critical configuration changes were made, such as the mode of operation, the 7845GSM will reset to ensure that the programming features are enabled.

If the file is not successfully uploaded, one of the following prompts will be displayed. Follow the steps shown below until the upload is successful.

![](_page_29_Picture_234.jpeg)

#### **Setting Factory Defaults**

To reset the programming options to factory-default values, press [ESC] at the "Exit Prog Mode?" prompt.

**Set Default? Y/N\_**

Press [Y] to reset factory default values.

Press [N] to cancel this function.

If you press [Y], all programmed values are reset to the original factory settings. PLEASE NOTE THAT THIS WILL ERASE ANY PASSWORD THAT MAY HAVE BEEN ENTERED. After pressing [Y], the Create Password prompt appears (see Prompt 4).

## *SECTION 4*

## **Registration**

•••••••••••••••••••••••••••••••••••••••••••••••••

#### **In This Section**

♦ *Registering the 7845GSM* ♦

•••••••••••••••••••••••••••••••••••••••••••••••••

#### **Registering the 7845GSM**

Once you have initialized and programmed the 7845GSM, it must be registered to enable the account. An unregistered 7845GSM is indicated on the Status Display as: Status lit, Message slow blinking, and Fault not lit.

![](_page_30_Picture_140.jpeg)

#### *Figure 11. Unregistered 7845GSM Status Display In Normal Operation*

Throughout this document, the following key is used to describe LED state:

![](_page_30_Picture_12.jpeg)

#### *Figure 12. LED Key*

Upon completion of the registration process, a 7845GSM transmits a registration message and receives a registration validation indicating that the account is now enabled. Wait for the "Registration Success" message to appear, regardless of the registration method used.

You can register the 7845GSM by one of the following methods:

- Through the AlarmNet Direct website
- Through use of the Tamper Switch
- Through use of a 7720P Programming Tool
- By phone

#### **Registering through AlarmNet Direct Website**

The 7845GSM can be registered through the Alarmnet Direct Website. To program the module via the website (if you are already signed up for this service), go to: https://services.alarmnet.com/AlarmNetDirect/userlogin.aspx.

Log in and follow the on-screen prompts.

If you are not signed up for this service, click on "Dealer Signup" from the login screen to gain access to the Honeywell web-based programming.

Dealer Sign-Up Direct Link: https://services.alarmnet.com/AlarmNetDirectP\_Sign-Up.

You will be instructed how to proceed upon completing the sign-up form. Only one sign-up per dealer is required. Once an initial user is established, additional logins may be created by that user.

**NOTE:** Central Stations sign up by contacting AlarmNet Administration at 800-222-6525 option 3.

Please have the following information available when programming the device:

- 1. Primary City ID (two-digit number)
- 2. Primary Central Station ID (two-digit hexadecimal number)
- 3. Primary Subscriber ID (four-digit number)
- 4. MAC ID and MAC CRC number (located on outside of box and on label inside module) or MIN number of the device you are replacing.
- 5. Mode of operation of existing module if replacing a "C" series radio.

Once module is registered, you may log out of the AlarmNet Direct website.

#### **Using the Tamper Switch**

Initiate the registration sequence by clicking the Tamper Switch three times.

You can monitor the registration process by viewing the Status Display. The Message (yellow) LED and the Status (green) LED will blink slowly in unison while registration is in progress.

Once the registration has been completed successfully, the 7845GSM enters normal operating mode; the Status (green) LED goes out and the Message (yellow) LED is lit to indicate that the power-on / reset message is waiting to be sent. This message will appear at the receiving station as "E339 8xx", where "xx" is the ECP device address. The description may read "Trouble – Exp. Mod. Reset". If registration is not validated within 90 seconds, the 7845GSM times out, and the (green) LED will be lit (solid).

The power-on/reset message will be sent in Ademco High-Speed format if the module is programmed for zone trigger, 4204 or 2x4204 modes.

#### **Using the Programming Tool**

The interactive registration feature allows the installer to register the 7845GSM through a series of keyboard commands on the 7720P Programming Tool. This method of registration lets the installer monitor the registration process.

![](_page_31_Picture_168.jpeg)

Once the installation is complete, press the  $[\uparrow]$  key on the 7720P. The registration message is sent and the unit waits for the acknowledgment.

![](_page_31_Picture_19.jpeg)

If this is a new installation and the city, central station, and customer numbers have been correctly entered, the 7845GSM is registered and this message is displayed. The 7845GSM is now in full service and available for alarm reporting to the central station.

## **Possible Errors**

![](_page_32_Picture_206.jpeg)

## **Replacing an existing module using the programming tool**

![](_page_32_Picture_207.jpeg)

![](_page_33_Picture_69.jpeg)

If you entered an invalid PIN, the appropriate message is displayed depending on which account number is being replaced (see above for exact wording). The registration process is repeated.

**NOTE:** Each attempt causes a substitution alarm to be sent to the central station.

#### **Register by Phone**

You can register the module by calling the AlarmNet Technical Assistance Center (TAC) at 1-800-222-6525.

You will need the following information:

- MAC number (found on the label).
- Subscriber information (provided by the central station), including a city code, CSID, and a subscriber ID.
- When instructed to do so, triple-click the tamper switch to complete the registration.

## *SECTION 5*  **Programmer Keyboard Commands**

**Programmer Keyboard Commands** 

Programmer keyboard commands can be used to quickly view your connectivity settings and options. Most commands require you to press the [shift] key and then the designated command key. (See the keys designated in red on the 7720P Programming Tool.)

•••••••••••••••••••••••••••••••••••••••••••••••••

![](_page_34_Picture_145.jpeg)

#### **GSM Status Displays**  [E] PriRSSI GPRS REG -xxxdbm x x **GSM Status Display Screen 1**  PriRSSI – Primary Site RSSI level in dbm GPRS – GPRS Service availability where "x" can be: "Y" if GPRS is available "N" if GPRS is Not available REG – Registration status from radio module where "x" can be: N – Not Registered H – Registered Home S – Searching D – Registration Denied R – Registered Roaming ? – Unknown Registration State Press the [space] key to go to the next screen. Press the [backspace] key to go to the last screen. Cntry Netw LAC xxx xxx xxxxx **GSM Status Display Screen 2** Cntry – Country Code Netw – Network Code LAC – Local area code Press the [space] key to get to the next screen. Press the [backspace] key to go to the previous field. Cell BaseSt Chan xxxxx x xxx **GSM Status Display Screen 3** Cell – Base Station ID BaseSt – Base Station Antenna Sector Chan – Control Channel in use Press the [space] key to go to the next screen. Press the [backspace] key to go to the previous field. Second Site RSSI -xxxdbm **GSM Status Display Screen 4** Secondary GSM Site RSSI level in dbm. Press the [space] key to go to the GSM Status Display Screen 1. Press the [backspace] key to go to the previous field. **System Status Displays**

![](_page_35_Picture_179.jpeg)

1234 67 TmPB Flt 5555 xx 5 ++ OK

## **ECP Mode**

Displays the zone and system fault status. Press the [space] key to go to the next field. Press the [backspace] key to go to the previous field.

## **4204 Emulation Mode**

Displays the zone and system fault status. Press the [space] key to go to the next field. Press the [backspace] key to go to the previous field.

![](_page_36_Picture_209.jpeg)

![](_page_37_Picture_174.jpeg)

Press [Y] to enter program mode; otherwise, press [N].

## *SECTION 6*

## **Appendices**

### **Appendix A: Summary of LED Operation**

#### **7845GSM Status Display Operation**

The 7845GSM Status Display has three LEDs used to indicate message and device status:

•••••••••••••••••••••••••••••••••••••••••••••••••

- STATUS, *green*
- MESSAGE, *yellow*
- FAULT, *red*

![](_page_38_Figure_8.jpeg)

*Figure 13. 7845GSM Status Display LEDs with Front Cover Installed* 

Each LED can have four different states - ON, OFF, FAST BLINK and SLOW BLINK. Throughout this document, the following key is used to describe LED state:

![](_page_38_Figure_11.jpeg)

| <b>LED COLOR</b> | <b>LED</b>     | <b>DESCRIPTION</b>                                                                  |  |
|------------------|----------------|-------------------------------------------------------------------------------------|--|
| <b>GREEN</b>     | <b>STATUS</b>  | $ON - 7845$ GSM is NOT registered with AlarmNet.                                    |  |
|                  |                | OFF – 7845GSM is registered with AlarmNet.                                          |  |
|                  |                | FAST BLINK – Download session with Compass in progress.                             |  |
|                  |                | SLOW BLINK – In unison with yellow LED – Registration in<br>progress.               |  |
| <b>YELLOW</b>    | <b>MESSAGE</b> | $ON$ – Message transmission pending.                                                |  |
|                  |                | QUICK PERIODIC BLINK - Normal                                                       |  |
|                  |                | FAST BLINK - Message waiting for network ACK.                                       |  |
|                  |                | SLOW BLINK – Idle, power abnormal.                                                  |  |
|                  |                | $-$ In unison with green LED $-$ Registration in                                    |  |
|                  |                | progress.                                                                           |  |
|                  |                |                                                                                     |  |
| <b>RED</b>       | <b>FAULT</b>   | $ON - No$ contact with network.                                                     |  |
|                  |                | OFF-Normal.                                                                         |  |
|                  |                | SLOW BLINK – Loss of communication with the panel (ECP)<br>fault).                  |  |
|                  |                | <b>FAST BLINK – No network contact AND loss of communication</b><br>with the panel. |  |
| ALL              |                | FAST BLINK - In unison with the RSSI Bar Graph LEDs -                               |  |
|                  |                | Hardware Error. Call the AlarmNet Technical                                         |  |
|                  |                | Assistance Center.                                                                  |  |

*Table 6. Status Display Operation* 

![](_page_39_Figure_3.jpeg)

*Figure 15. A Registered 7845GSM Status Display (A) and an Unregistered 7845GSM Status Display in Normal Operating State(B)* 

![](_page_39_Figure_5.jpeg)

*Figure 16. LED Sequence for a Registered 7845GSM Message Transmission* 

#### **Signal Strength (RSSI) / Mode and Status LEDs**

The Signal Strength (RSSI) / Mode and Status LEDs normally display the module's signal strength. LED 1 (red LED on the left) will be lit to indicate that the display is in RSSI mode, and the other LEDs indicate signal strength (lowest to highest, from left to right) between the module and the receiving tower. Signal strength should be within 3-5 bars.

#### **Mode and Status Indicator Switch**

Press and hold the Mode and Status Indicator Switch to change the LED functions in order to view the mode of operation and network carrier status. When the switch is held down, LED 1 (red LED on the left) will be off, and the LEDs from left to right have the following meanings:

### *Table 7. LED Functions with Mode and Status Indicator Switch Depressed*   **Operation Modes (Table 7a) Status Indications (Table 7b)**

![](_page_40_Picture_246.jpeg)

(see below for specific modes and status indications)

#### *Table 7a. Operation Modes*

![](_page_40_Picture_247.jpeg)

#### *Table 7b. Status Indications*

![](_page_40_Picture_248.jpeg)

## **Appendix B: Central Station Messages**

The following messages are sent by the 7845GSM module for the conditions listed below.

| Tuble 6. Toroublic Centrul Brutton messuges |                                      |                                        |                                                    |                                                      |  |  |  |  |
|---------------------------------------------|--------------------------------------|----------------------------------------|----------------------------------------------------|------------------------------------------------------|--|--|--|--|
| <b>Alarm Condition</b>                      | <b>ECP Mode</b><br><b>Alarm Code</b> | <b>ECP Mode</b><br><b>Restore Code</b> | Zone and 4204<br><b>Modes</b><br><b>Alarm Code</b> | Zone and 4204<br><b>Modes</b><br><b>Restore Code</b> |  |  |  |  |
| <b>Power On Reset</b>                       | E339 C08xx*                          |                                        | 5551 5555 6                                        |                                                      |  |  |  |  |
| <b>Tamper</b>                               | E341 C08xx*                          | R341C 08xx <sup>*</sup>                | 5555 55517                                         | 5555 5553 7                                          |  |  |  |  |
| <b>Power Loss</b>                           | E337 C08xx*                          | R337 C08xx*                            | 1555 5555 6                                        | 3555 5555 6                                          |  |  |  |  |
| <b>Low Battery</b>                          | E338 C08xx*                          | R338 C08xx*                            | 5155 5555 6                                        | 5355 5555 6                                          |  |  |  |  |
| <b>Battery Charger Failure</b>              | E314 C08xx*                          | R314 C08xx*                            | 5155 5555 1                                        | 5355 5555 1                                          |  |  |  |  |
| <b>ECP Supervision</b>                      | E355 C0000                           | R355 C0000                             | 5555 5515 5                                        | 5555 5535 5                                          |  |  |  |  |
| <b>Communication Path</b>                   |                                      |                                        |                                                    |                                                      |  |  |  |  |
| <b>Supervision</b>                          |                                      | R350 C0951                             |                                                    | 5555 5553 5                                          |  |  |  |  |
| <b>Swinger Suppression</b>                  |                                      |                                        | 0D00 0005 0                                        |                                                      |  |  |  |  |
| <b>Telco</b>                                |                                      |                                        | 5555 5155 6                                        | 5555 5355 6                                          |  |  |  |  |
| Open/Close                                  |                                      |                                        | 2 sent in<br>selected zone                         | 4 sent in<br>selected zone                           |  |  |  |  |
| <b>Test</b>                                 | 5555 5555 9                          |                                        | 5555 5555 9                                        |                                                      |  |  |  |  |

*Table 8: 7845GSM Central Station Messages* 

\* xx = 7845GSM Device Address

The control panel sends its own general code (E353) for a trouble condition.

## **Appendix C: GSM Downloading**

#### **General Information**

The 7845GSM can be used to provide high-speed up/downloading to Honeywell VISTA and LYNXR-I control panels over the GPRS network. This allows site maintenance independent of central station monitoring, and modification to sites globally. At this time, some control panels support downloading through the ECP bus and some panels support downloading through the use of a Direct Wire connection. Residential panels such as the VISTA-20P and LynxR-I support ECP downloading. Currently, commercial controls such as VISTA-128BP and FBP support downloading through use of a Direct Wire connection (using the trigger connections on the control panel).

**UI** Downloading may only be performed if a technician is at the site.

#### **Direct Wire Setup**

To perform up/downloading using Direct Wire, the 7845GSM requires that Direct Wire Downloading is enabled (Enable DW), and that the ECP device address on which the 7845GSM communicates with the control panel as a keypad is entered (Direct Wire Address). Additionally, the 7845GSM must be connected by cable as shown below to the panels listed.

**NOTE:** This feature is not available if device is set for zone trigger mode.

![](_page_42_Figure_8.jpeg)

*Figure 17. Cable Connections for Direct Wire Downloading* 

## **Appendix D: Glossary**

AES – Advanced Encryption Standard

DHCP – Dynamic Host Configuration Protocol, which provides a mechanism for allocating IP addresses dynamically so that addresses can be reused when hosts no longer need them.

DNS – Domain Name System, which is a distributed hierarchical naming system used to resolve domain names (e.g., www.yahoo.com) into numerical IP addresses (e.g., 204.17.25.1.).

DSL – Digital Subscriber Line

ECP – Enhanced Console Protocol, which is a proprietary communications bus used in Honeywell VISTA control panels for wiring additional keypads and peripheral devices; consists of a four-wire data bus (power+/-, data in/out).

Gateway IP Address - A gateway (sometimes called a router) is a computer and/or software used to connect two or more networks (including incompatible networks) and translates information from one network to the other. The Gateway IP address is the IP address for the gateway.

GPRS – (General Packet Radio Service)

GSM – Global System for Mobile communications, which is an international standard for digital mobile phone systems used for cellular communication.

IMEI – International Mobile Equipment Identity number

IP – Internet Protocol

IP Address – A unique number consisting of four parts separated by periods, sometimes called a "dotted quad.," for example: 204.17.29.11, assigned to every computer/workstation connected to the Internet. IP numbers can be "static" (assigned and unchanging) or "dynamic," assigned via DHCP at each and every startup.

ISDN – Integrated Services Digital Network

ISP – Internet Service Provider

LAN – Local Area Network

MAC Address – Media Access Code; located on the module label.

PPPoE – Point-to-Point Protocol over Ethernet

Subnet Mask - A Subnet is a portion of a network that shares a network address with other portions of the network, and is distinguished by a subnet number. The Subnet Mask is a 32 bit address mask used in IP to indicate the bits of an IP address that are being used for the subnet address.

TCP/IP – Transmission Control Protocol / Internet protocol

**Notes:** 

#### **FCC AND INDUSTRY CANADA STATEMENT**

This device complies with Part 15 of the FCC Rules and RSS210 of Industry Canada. Operation is subject to the following two conditions: (1) This device may not cause harmful interference, and (2) this device must accept any interference received, including interference that may cause undesired operation.

This Class B digital apparatus complies with Canadian ICES-003.

Cet Appareil numérique de la classe B est conforme à la norme NMB-003 du Canada.

#### **FEDERAL COMMUNICATIONS COMMISSION (FCC) STATEMENT**

This equipment has been tested to FCC requirements and has been found acceptable for use. The FCC requires the following statement for your information:

This equipment generates and uses radio frequency energy and if not installed and used properly, that is, in strict accordance with the manufacturer's instructions, may cause interference to radio and television reception. It has been type tested and found to comply with the limits for a Class B computing device in accordance with the specifications in Part 15 of FCC Rules, which are designed to provide reasonable protection against such interference in a residential installation. However, there is no guarantee that interference will not occur in a particular installation. If this equipment does cause interference to radio or television reception, which can be determined by turning the equipment off and on, the user is encouraged to try to correct the interference by one or more of the following measures:

- If using an indoor antenna, have a quality outdoor antenna installed.
- Reorient the receiving antenna until interference is reduced or eliminated.
- Move the radio or television receiver away from the receiver/control.
- Move the antenna leads away from any wire runs to the receiver/control.

• Plug the receiver/control into a different outlet so that it and the radio or television receiver are on different branch circuits.

If necessary, the user should consult the dealer or an experienced radio/television technician for additional suggestions. The user or installer may find the following booklet prepared by the Federal Communications Commission helpful:

"Interference Handbook"

This booklet is available under Stock No. 004-000-00450-7 from the U.S. Government Printing Office, Washington, DC 20402.

*The user shall not make any changes or modifications to the equipment unless authorized by the Installation and Setup Guide or User Guide. Unauthorized changes or modifications could void the user's authority to operate the equipment.* 

#### *7845GSM Summary of Connections*

![](_page_46_Figure_1.jpeg)

![](_page_46_Picture_281.jpeg)

![](_page_46_Picture_282.jpeg)

#### **LIMITED WARRANTY**

Honeywell International Inc., acting through its Security & Custom Electronics business ("Seller") 165 Eileen Way, Syosset, New York 11791, warrants its product(s) to be in conformance with its own plans and specifications and to be free from defects in materials and workmanship under normal use and service for 24 months from the date stamp control on the product(s) or, for product(s) not having a manufacturer's date stamp, for 12 months from date of original purchase unless the installation instructions or catalog sets forth a shorter period, in which case the shorter period shall apply. Seller's obligation shall be limited to repairing or replacing, at its option, free of charge for materials or labor, any product(s) which is proved not in compliance with Seller's specifications or proves defective in materials or workmanship under normal use and service. Seller shall have no obligation under this Limited Warranty or otherwise if the product(s) is altered or improperly repaired or serviced by anyone other than Honeywell factory service. Connection of any device(s) to a communication bus of a Honeywell security system (e.g., keypad bus, polling loop) other than those manufactured or approved by Honeywell shall void this warranty. For warranty service, return product(s) transportation prepaid, to Honeywell Factory Service, 165 Eileen Way, Syosset, New York 11791.

THERE ARE NO WARRANTIES, EXPRESS OR IMPLIED, OF MERCHANTABILITY, OR FITNESS FOR A PARTICULAR PURPOSE OR OTHERWISE, WHICH EXTEND BEYOND THE DESCRIPTION ON THE FACE HEREOF. IN NO CASE SHALL SELLER BE LIABLE TO ANYONE FOR ANY CONSEQUENTIAL OR INCIDENTAL DAMAGES FOR BREACH OF THIS OR ANY OTHER WARRANTY, EXPRESS OR IMPLIED, OR UPON ANY OTHER BASIS OF LIABILITY WHATSOEVER, EVEN IF THE LOSS OR DAMAGE IS CAUSED BY THE SELLER'S OWN NEGLIGENCE OR FAULT.

Seller does not represent that the product(s) it sells may not be compromised or circumvented; that the product(s) will prevent any personal injury or property loss by burglary, robbery, fire or otherwise; or that the product(s) will in all cases provide adequate warning or protection. Customer understands that a properly installed and maintained alarm system may only reduce the risk of a burglary, robbery, fire**,** or other events occurring without providing an alarm, but it is not insurance or a guarantee that such will not occur or that there will be no personal injury or property loss as a result. CONSEQUENTLY, SELLER SHALL HAVE NO LIABILITY FOR ANY PERSONAL INJURY, PROPERTY DAMAGE OR OTHER LOSS BASED ON A CLAIM THAT THE PRODUCT(S) FAILED TO GIVE WARNING. HOWEVER, IF SELLER IS HELD LIABLE, WHETHER DIRECTLY OR INDIRECTLY, FOR ANY LOSS OR DAMAGE ARISING UNDER THIS LIMITED WARRANTY OR OTHERWISE, REGARDLESS OF CAUSE OR ORIGIN, SELLER'S MAXIMUM LIABILITY SHALL NOT IN ANY CASE EXCEED THE PURCHASE PRICE OF THE PRODUCT(S), WHICH SHALL BE THE COMPLETE AND EXCLUSIVE REMEDY AGAINST SELLER.

This warranty replaces any previous warranties and is the only warranty made by Seller on this product(s). No increase or alteration, written or verbal, of the obligations of this Limited Warranty is authorized.

![](_page_47_Picture_5.jpeg)

165 Eileen Way, Syosset, NY 11791 Copyright<sup>®</sup> 2006 Honeywell International Inc.

www.honeywell.com/security

![](_page_47_Picture_8.jpeg)